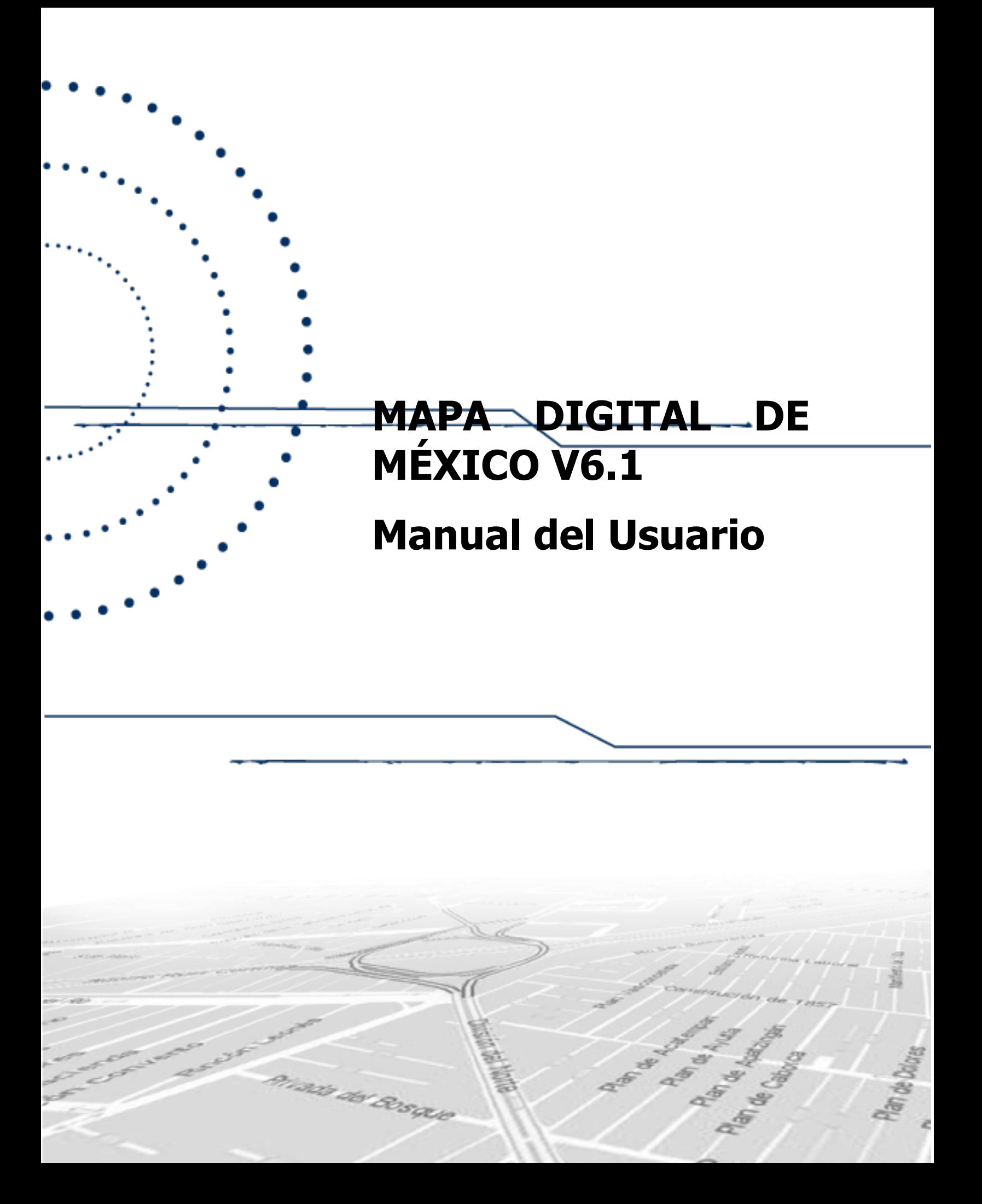

# ÍNDICE

 $\bullet$ 

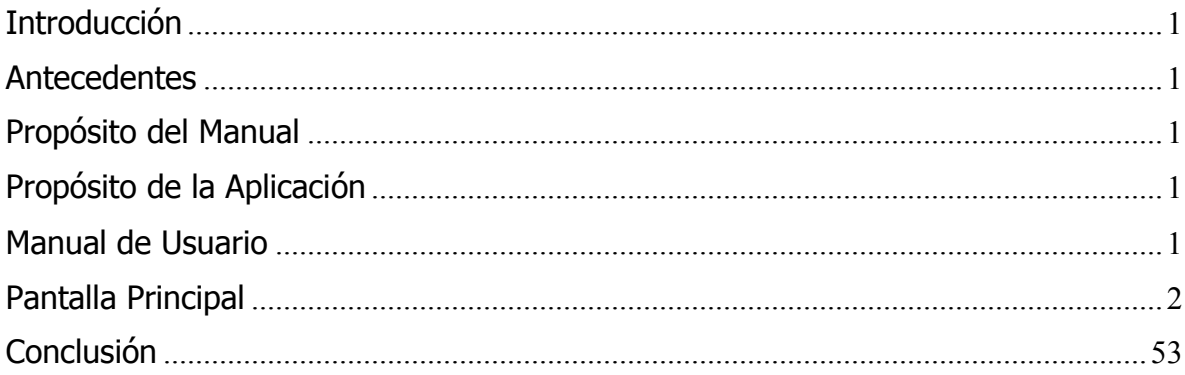

# <span id="page-2-0"></span>**INTRODUCCIÓN**

El Mapa Digital de México es un sistema de información geográfica que permite consultar el acervo de información geográfica generada en el INEGI y que sirve como un medio para promover la cultura geográfica en el país.

## <span id="page-2-1"></span>**ANTECEDENTES**

Este sistema, provienen de los proyectos de ámbito nacional a cargo del INEGI operados por las Direcciones Regionales y Coordinados por la DGG, conteniendo una cobertura nacional, con escalas de origen de datos de 1:1 000 000, 1:250 000, 1:50 000 y escala 1:1 como la Red Geodésica Nacional Pasiva, además de la traza urbana y el marco geoestadístico.

## <span id="page-2-2"></span>**PROPÓSITO DEL MANUAL**

El propósito de este manual es el de servir como apoyo al usuario para obtener los mejores resultados en la operación de esta herramienta y pueda así facilitar la toma de decisiones.

# <span id="page-2-3"></span>**PROPÓSITO DE LA APLICACIÓN**

El propósito principal de este sistema, es servir al usuario como herramienta en la toma de decisiones apoyados en un SIG, permitiendo la realización de consultas, sobreposición de capas de diferentes temas con manejo de niveles de transparencia, consulta y descarga de marcas geodésicas, creación de áreas de influencia, digitalización de áreas, líneas y puntos; interfaces con apariencia y acomodo intuitivos para el usuario web, búsqueda de calles, medición de distancias, etc. Cuenta con una herramienta llamada Línea del Tiempo (Información de Uso del Suelo y Vegetación) donde se muestra los cambios en cuanto a este tema de cada 10 años desde 1983 hasta el 2011. Además de permitir diferentes niveles de acercamiento, cambio de escala de los datos de origen de conformidad con la escala de visualización en forma transparente para el usuario.

## <span id="page-2-4"></span>**MANUAL DE USUARIO**

En esta sección, se dará una explicación general de las herramientas con las que cuenta esta aplicación, así como el uso de las mismas.

## <span id="page-3-0"></span>**PANTALLA PRINCIPAL**

 $\Theta$ 

Mapa Digital de México tiene una interfaz gráfica muy amigable, en el inicio nos presenta un tutorial con las herramientas del sistema.

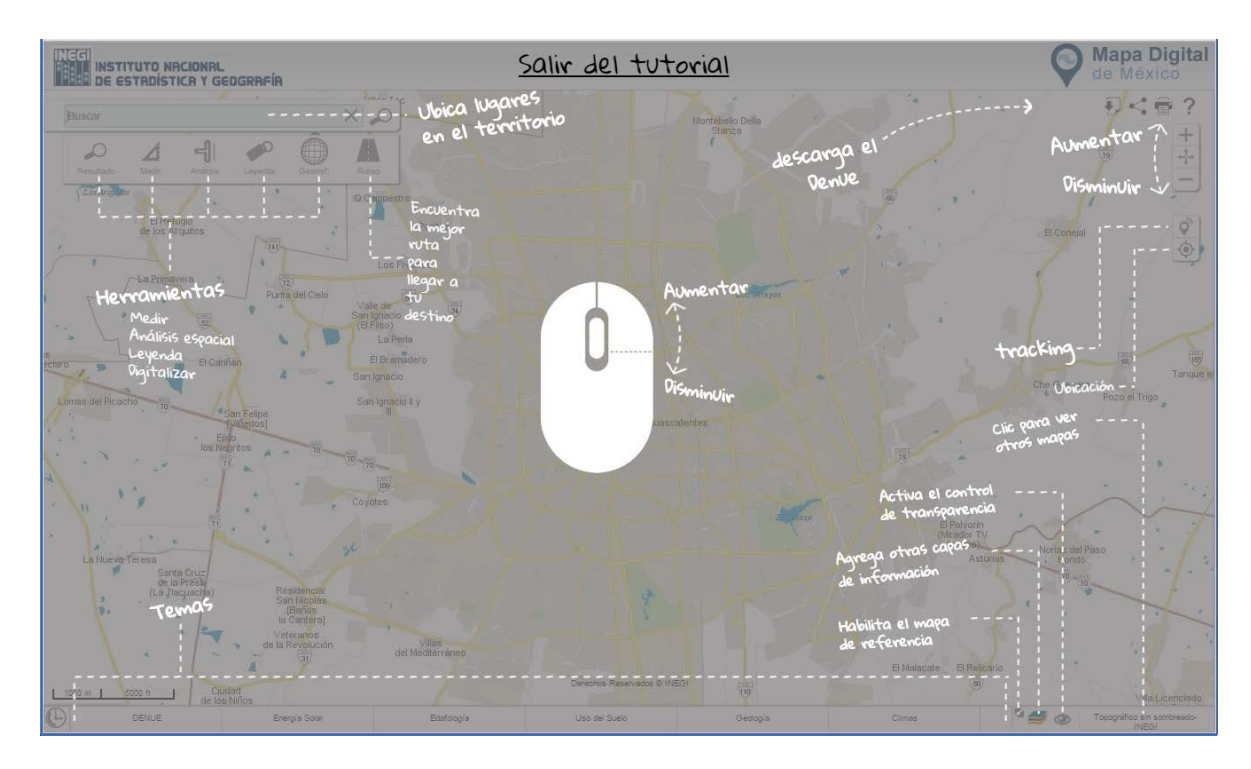

**Ilustración 1. Pantalla principal.**

## **Principales Partes de la Aplicación**

Existen seis secciones principales que contienen las diferentes herramientas que podrán utilizarse para el manejo de esta aplicación, además de información útil para el usuario:

- Barra de herramientas
- Carrusel de capas de información
- Línea del Tiempo
- Mapa de referencia
- Acceso y control de las capas de información
- Control de transparencia y activación/desactivación y cierre de capas
- Área de control de escala y desplazamientos
- Mapas Base

**2**

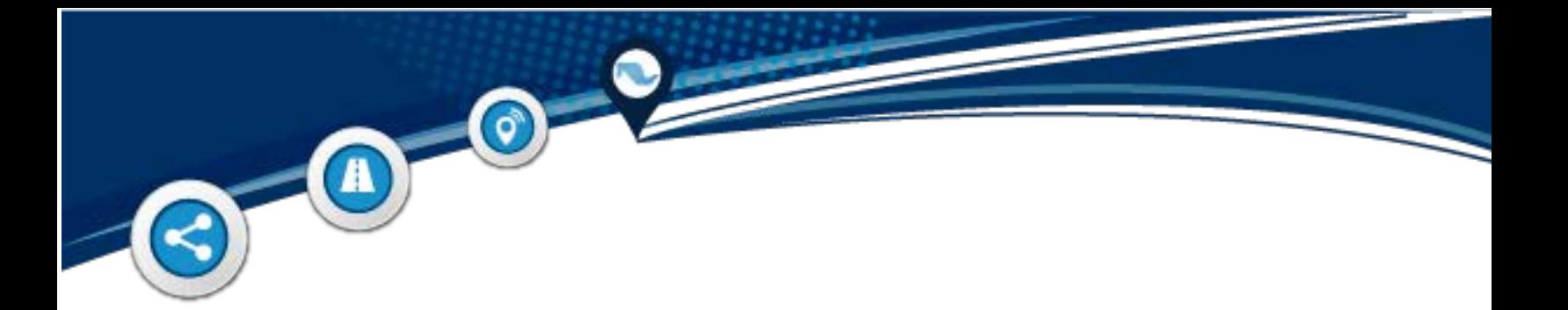

## **Barra de Herramientas**

La barra de herramientas, se encuentran en la parte superior izquierda de la página principal; si el cursor del mouse no está sobre la barra, esta se oculta.

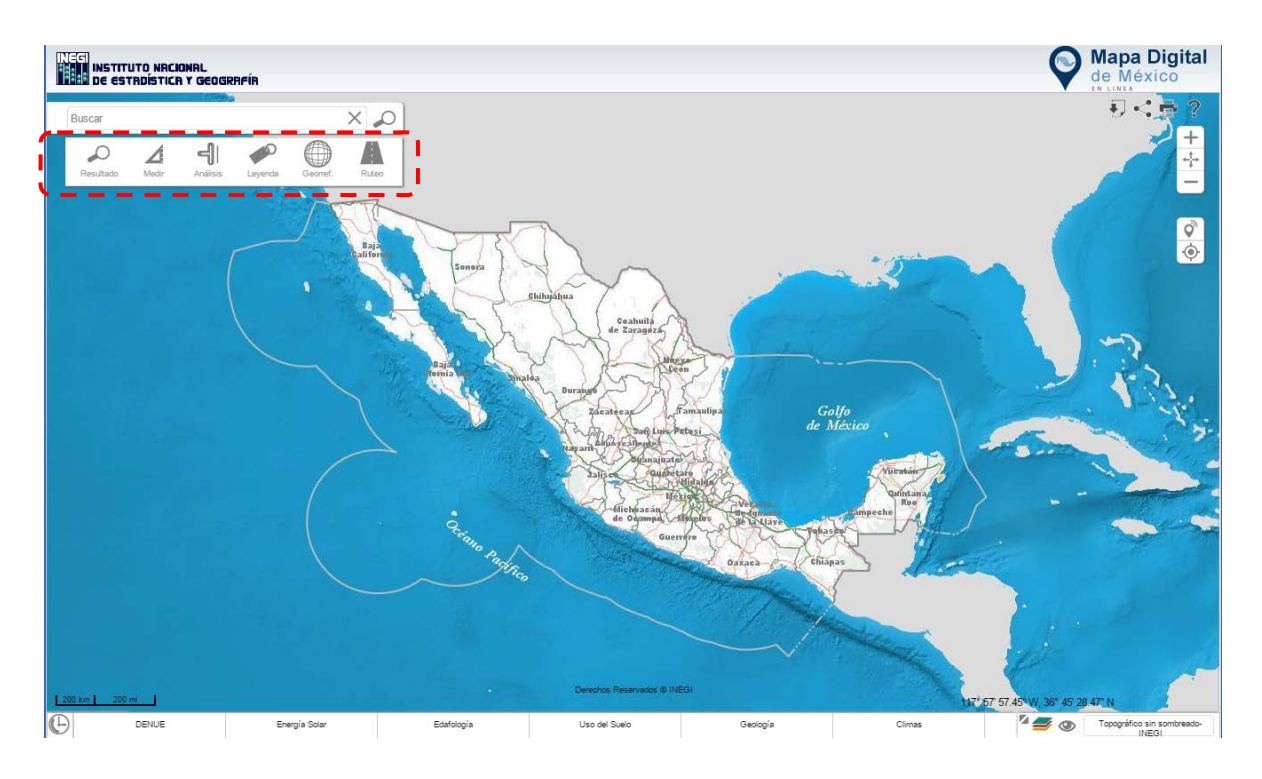

**Ilustración 2. Barra de Herramientas Básicas.**

Para el mejor aprovechamiento de la información Mapa Digital de México contiene la barra de herramientas, con la cual podemos realizar mediciones, cruces de información, consultar el tipo de representación, realizar georreferencias (las cuales podemos compartir mediante archivos kml) y realizar ruteo.

 $\bigcirc$ 

 $\Gamma$ 

A

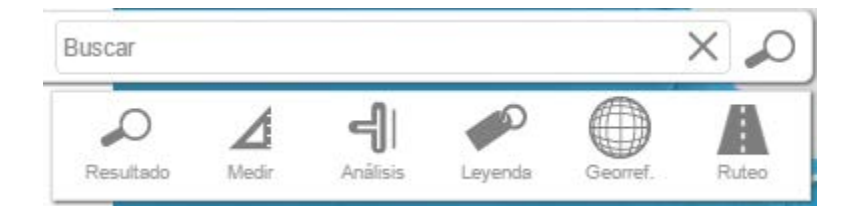

**Ilustración 3. Íconos de la Barra de Herramientas.**

#### **Buscar**

Las búsquedas pueden realizarse por establecimientos económicos, domicilios, vías de comunicación, localidades, municipios, entidades, rasgos geográficos, rasgos orográficos, servicios, etc. Para realizar una búsqueda ingresamos el texto en el recuadro **Buscar**; a continuación el sistema mostrará un listado de los resultados encontrados catalogados por tipo. Es importante mencionar que la información que devuelve como resultado es la que encontró en la vista en la que el usuario está trabajando.

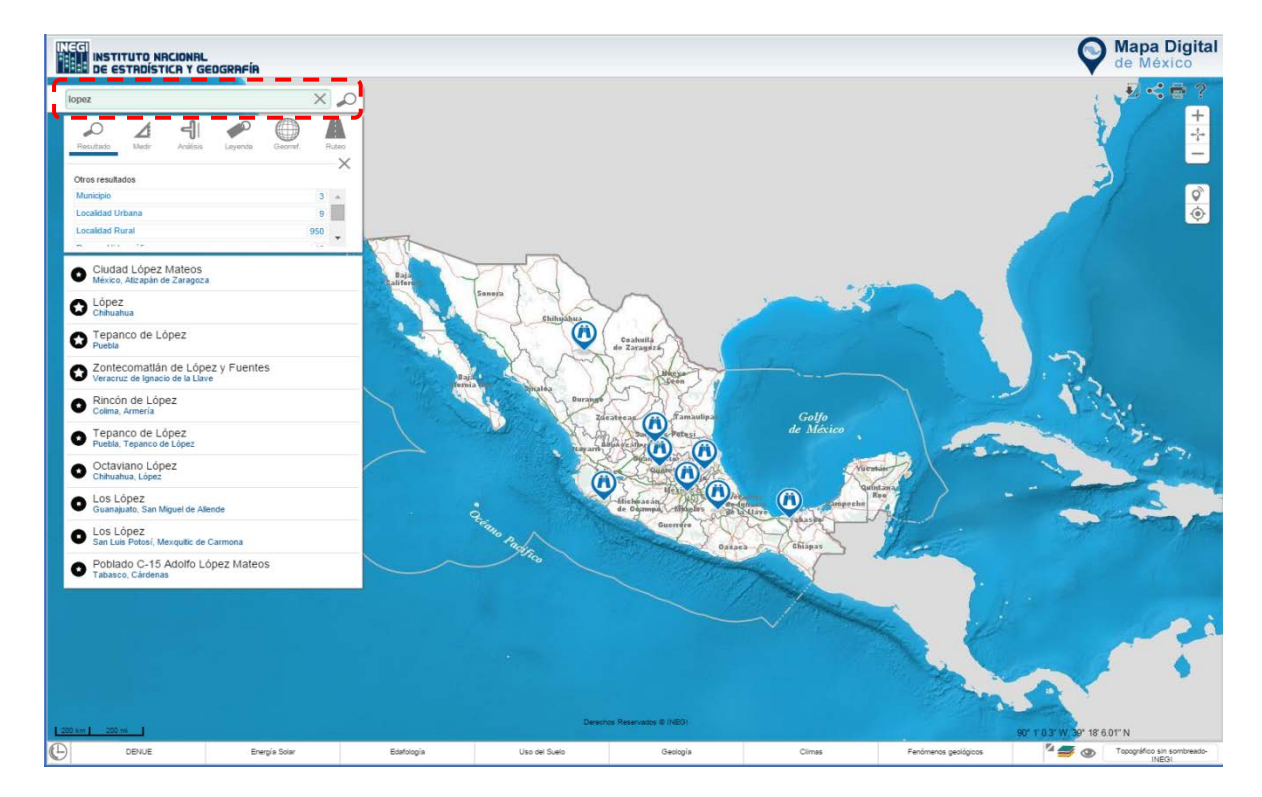

**Ilustración 4. Buscar.**

Después de ingrasar un texto en el recuadro buscar, selecciona la herramienta  $\mathcal{L}$ , enseguida se enlisaran los resultados y el tipo (localidad, calle, carretera, servicio, etc.).

 $\bigcirc$ 

A

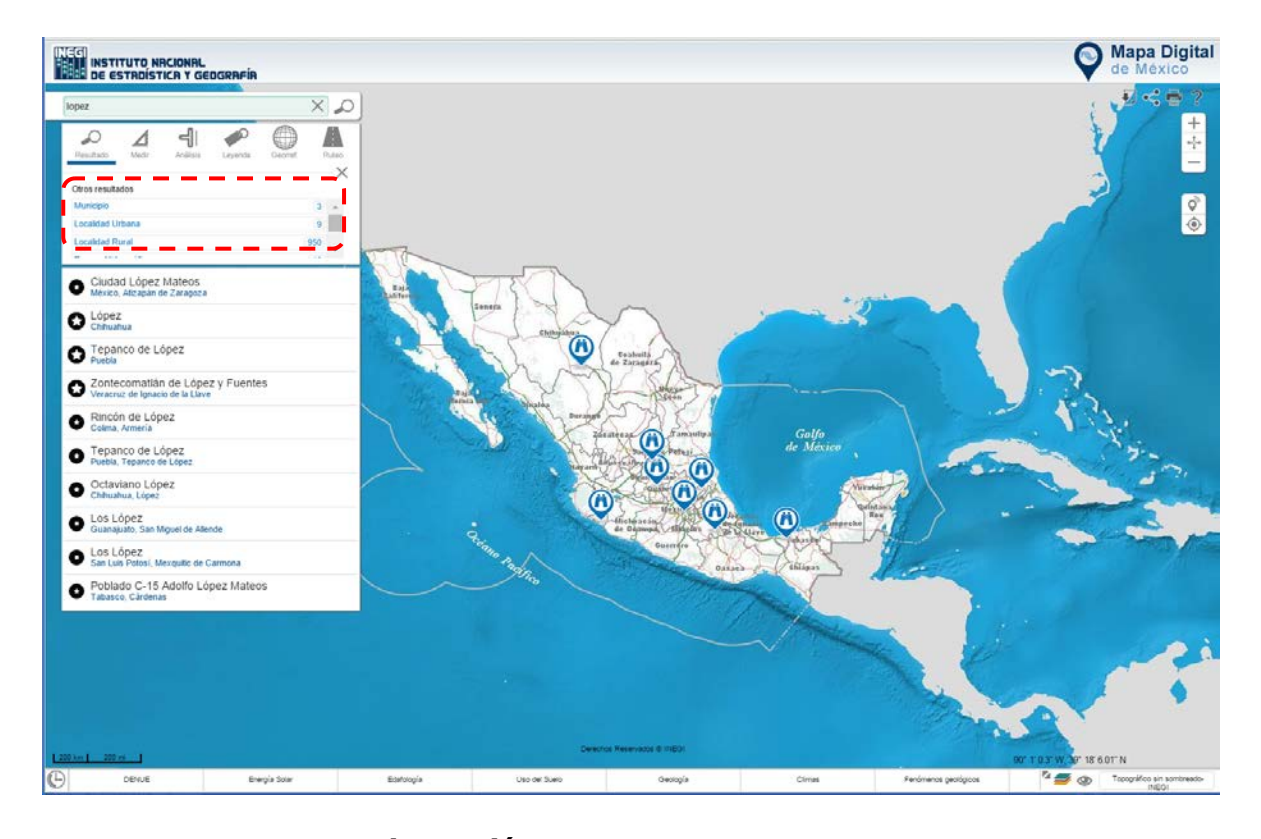

**Ilustración 5. Muestra resultados por tipo.**

 $\bigcirc$ A

Al dar clic en un elemento, resultado de la búsqueda, aparecerán sus atributos.

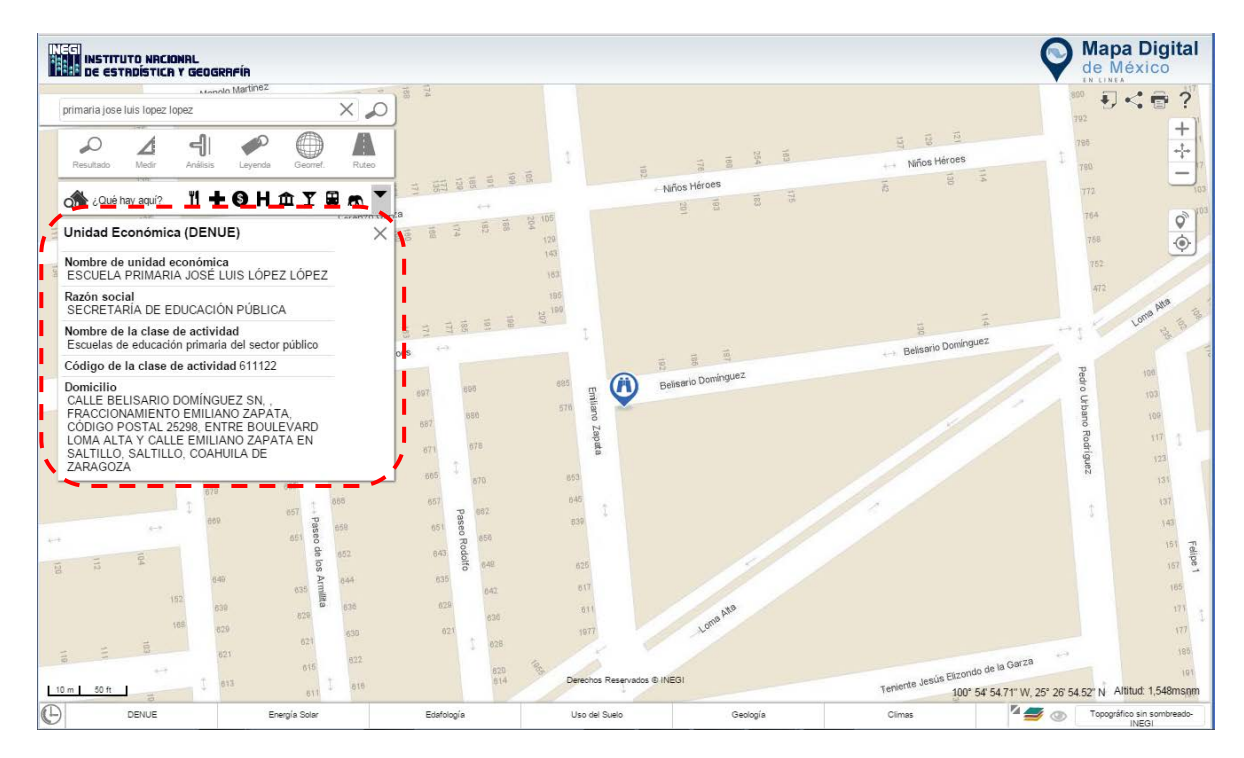

**Ilustración 6. Muestra los atributos del rasgo seleccionado del resultado de la búsqueda.**

 $\ddot{\phantom{a}}$ 

:::::::

ä

r. ä è ä 

 También permite hacer búsquedas de cruces de calles, por ejemplo: Siglo XXI, Aguascalientes (seguido de dos guiones) **--** Misión de San Margarito.

 $\bigcirc$ 

 $\blacksquare$ 

A

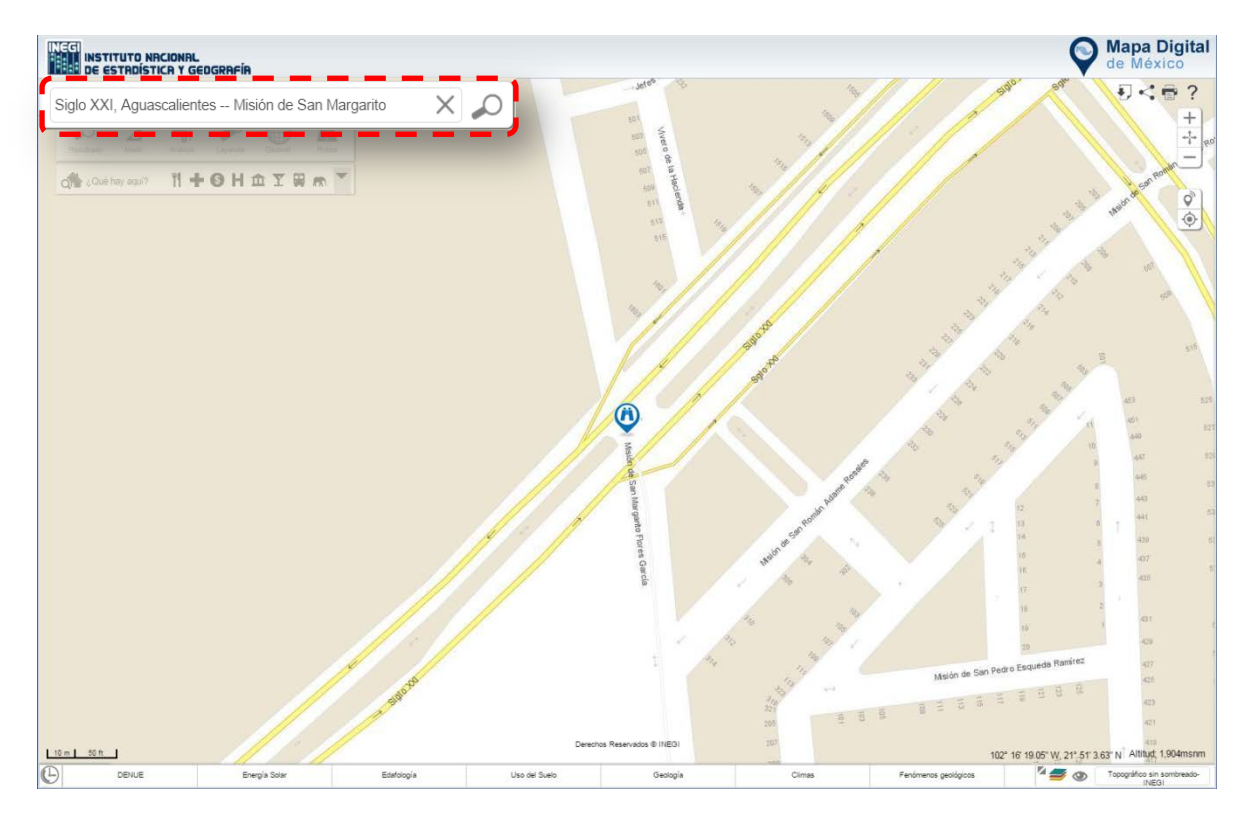

**Ilustración 7. Muestra una búsqueda de cruce de calles.**

#### **Medir**

A

 $\boldsymbol{\phi}$ 

Permite efectuar mediciones sobre el mapa y pueden ser de dos tipos: métrico e inglés; además la medición se puede realizar por área o distancia. La precisión de la medición depende del nivel de acercamiento, a mayor nivel de acercamiento mayor precisión.

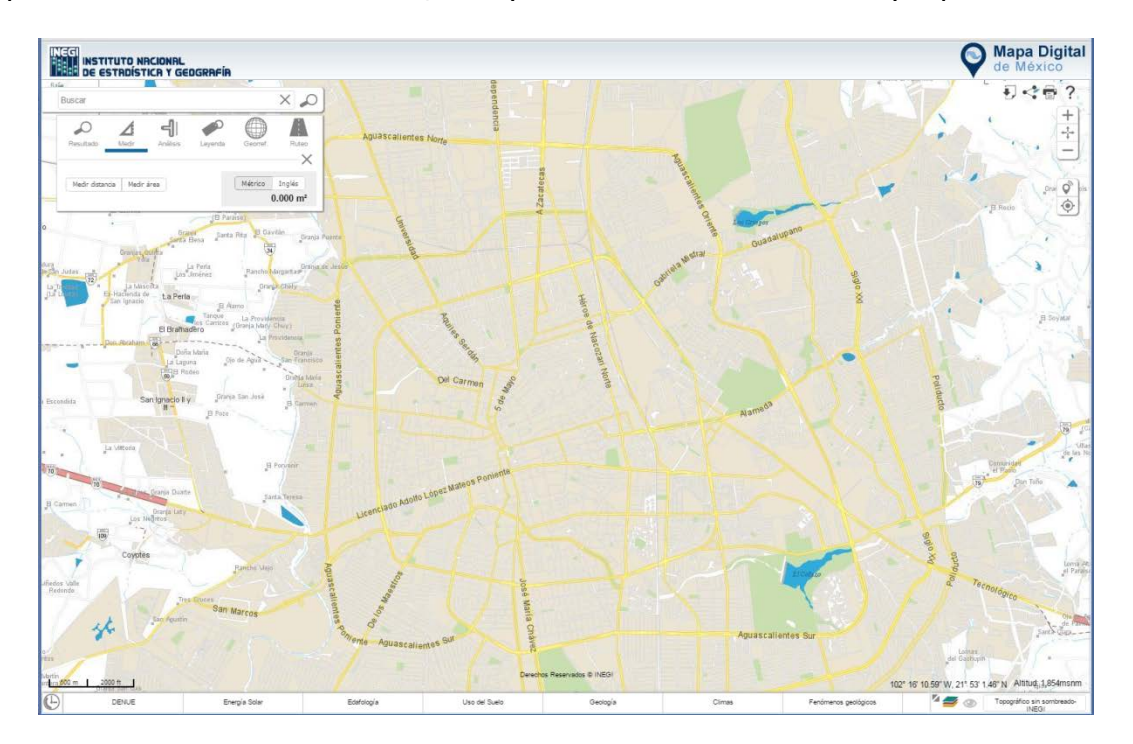

**Ilustración 8. Herramienta medir**

El sistema le permite modificar el nombre a cada medición, sólo da clic sobre el lápiz que aparece en el recuadro de la medición y continuar con la captura.

## **Medir Área**

A

 $\bigcirc$ 

 $\blacksquare$ 

Dar clic sobre la opción **Medir área**; trazar el polígono dentro del mapa, una vez dibujado dar doble clic sobre el área en que se va a cerrar la medición, el sistema resaltará el polígono trazado.

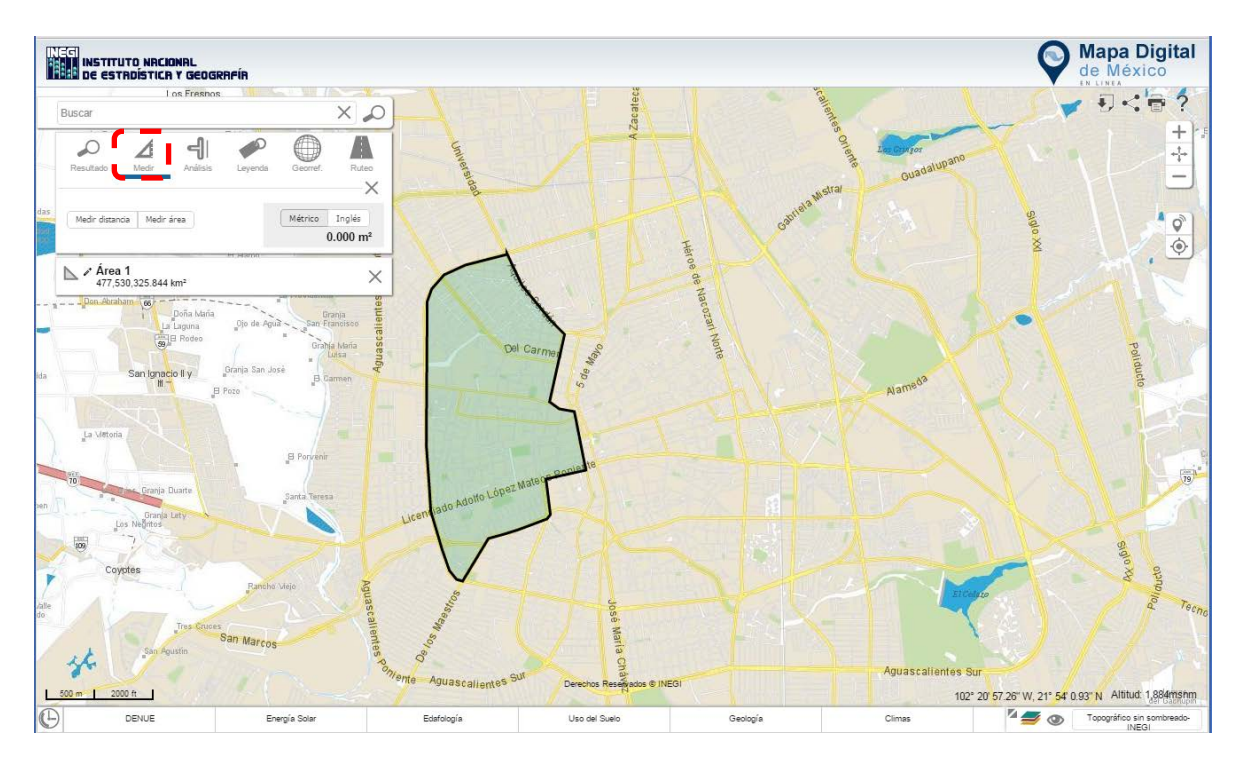

**Ilustración 9. Muestra cómo se mide un área.**

88

Es importante destacar que para la medición de áreas, también podemos realizar acciones tales como:

• Rotar

A

- Arrastrar
- Redimensionar
- Editar
- Eliminar

Solo da clic con el menú contextual del mouse.

 $\bigcirc$ 

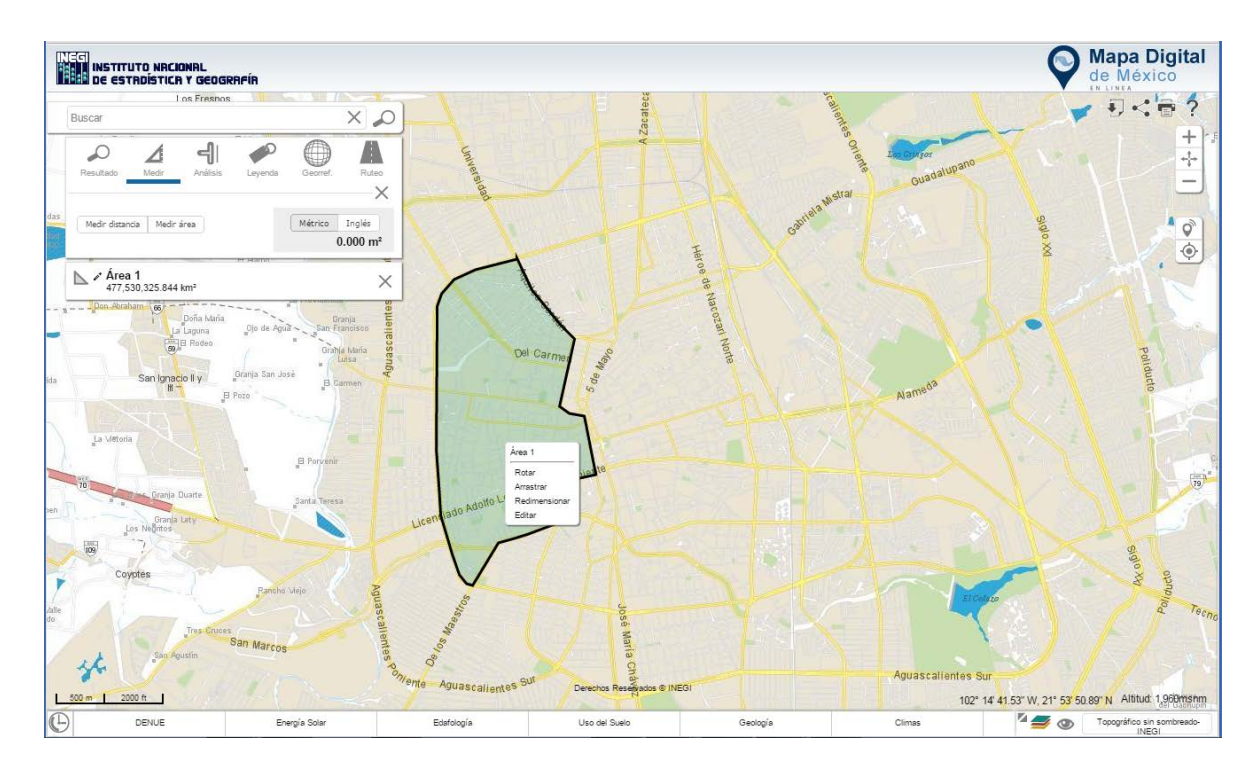

**Ilustración 10. Muestra las tareas adicionales que se puede hacer con los polígonos creados en la medición.**

#### **Medir Distancia**

 $\mathbf{A}$ 

 $\odot$ 

Dar clic en la opción **Medir distancia**, comenzar la medición dando clic en el punto de inicio, podemos trazar varios vértices y para finalizar cerramos dando doble clic, el sistema le dará como resultado la medición de la línea.

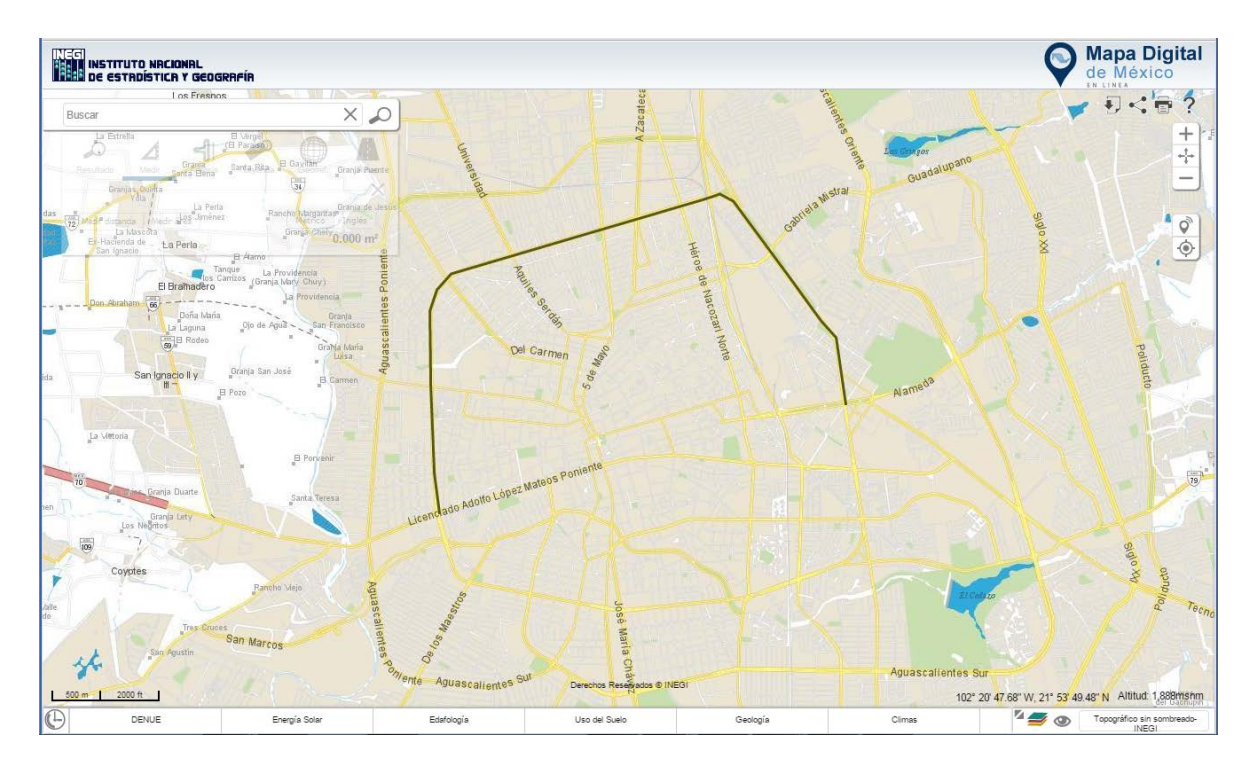

**Ilustración 11. Muestra un ejemplo de medición lineal.**

En caso de desear eliminar alguna medición tanto lineal como de área selecciona la  $\times$ ubicada del lado derecho del recuadro en el que se encuentra dicha medición.

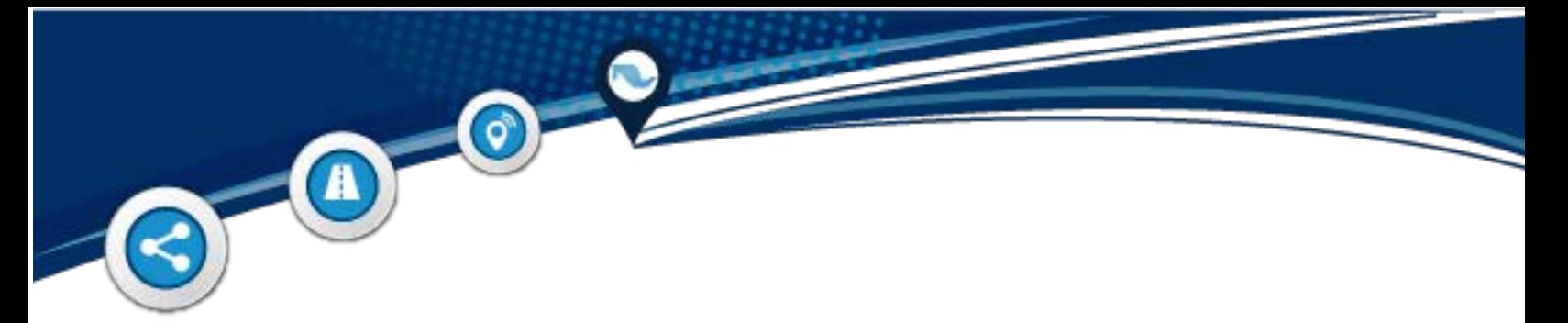

### **Georref (digitalizar).**

Seleccione la herramienta, elija el tipo de georreferencia que desea trazar ya sea a través de un punto, línea, polígono o domicilio; el sistema abre un cuadro de diálogo al que podemos capturar información.

En caso de querer cargar un rasgo digitalizado (formato kml), da clic en la opción **Importar**, enseguida elegir la ruta donde se encuentra el archivo (no debe estar compactado), seleccionarlo y abrirlo.

Para guardar el rasgo digitalizado seleccionar **Exportar**, el sistema descarga un archivo con extensión zip, que contiene un archivo con formato kml.

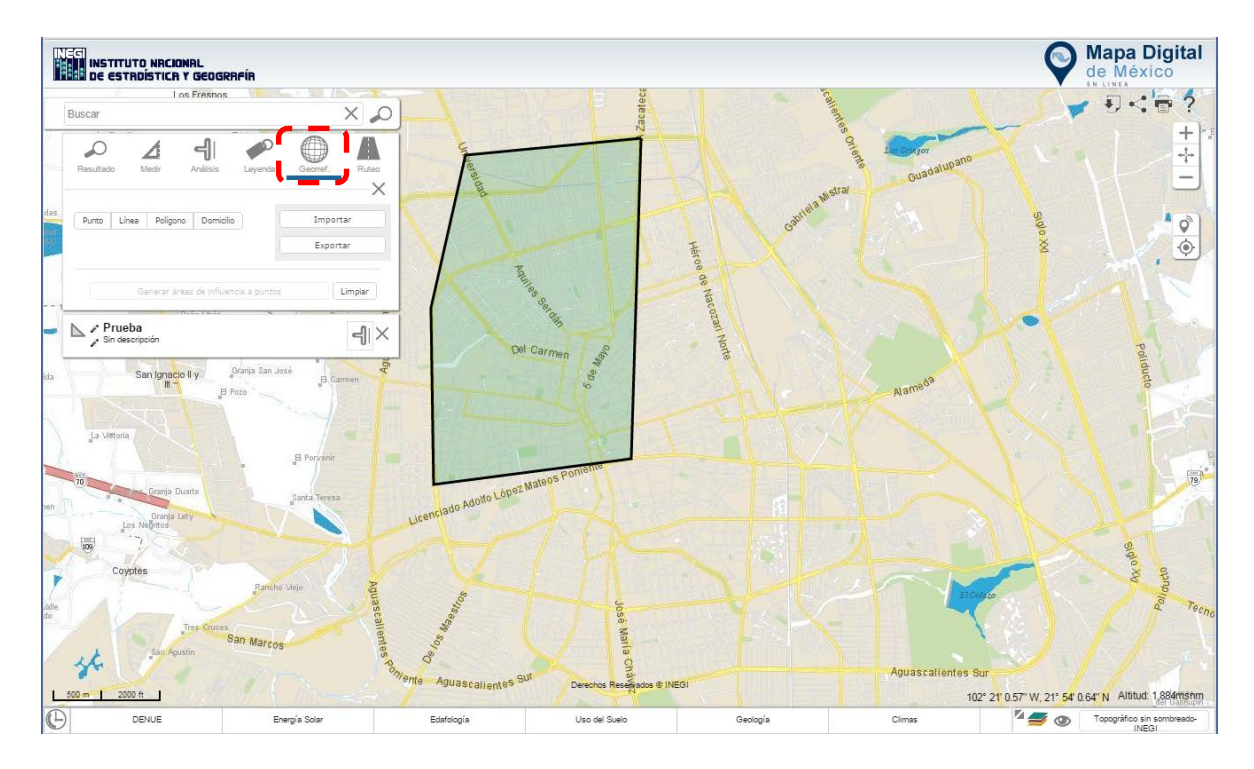

**Ilustración 12. Muestra cómo digitalizar un rasgo (área, línea o punto).**

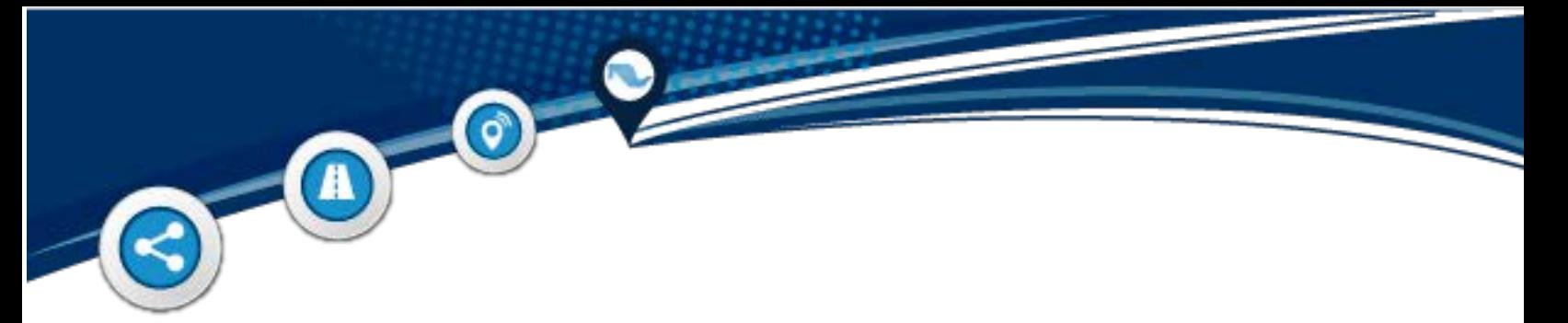

## **Análisis (áreas de influencia)**

A través de un punto, línea o polígono podemos crear zonas de afectación a una distancia determinada, conocidas también como áreas de influencia o bufer.

Para crear un área de influencia debe realizar una georreferencia dando clic en ese ícono, enseguida selecciona el tipo (lineal, por punto o área), a estás se les puede dar un nombre y descripción, finalmente da clic en el botón aceptar.

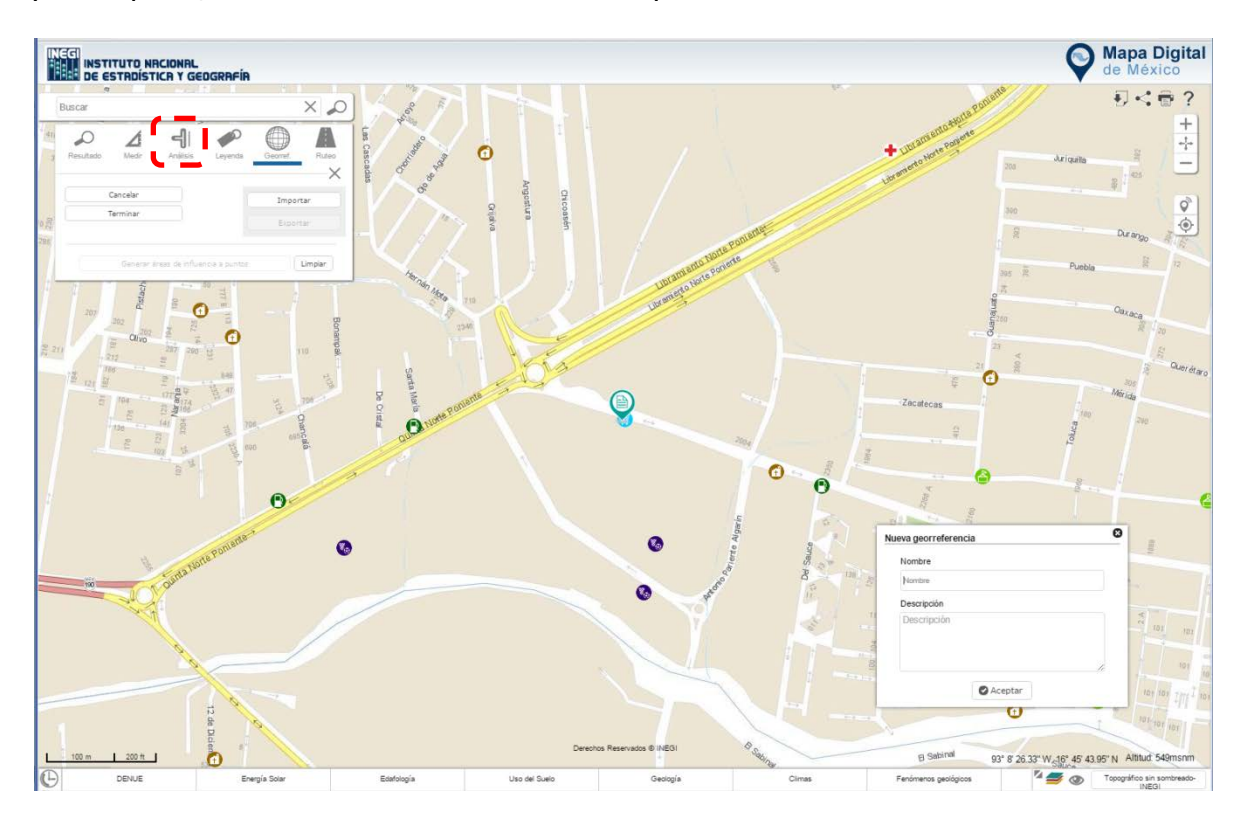

**Ilustración 13. Muestra como generar un área de influencia.**

En la parte inferior del área de herramientas se enlistarán las georreferencias creadas; dentro de ese listado en su lado derecho aparece el ícono correspondiente a las áreas de influencia | 4, en el cual vamos a poder determinar el tamaño de dicha área en metros.

 $\vec{Q}$ 

A

Cabe mencionar que podemos crear las áreas de influencia que consideremos necesarias a partir de un punto determinado, además podemos rotar, arrastrar, redimensionar, editar o eliminar; para poder realizar dicha acción damos clic derecho sobre el área de influencia.

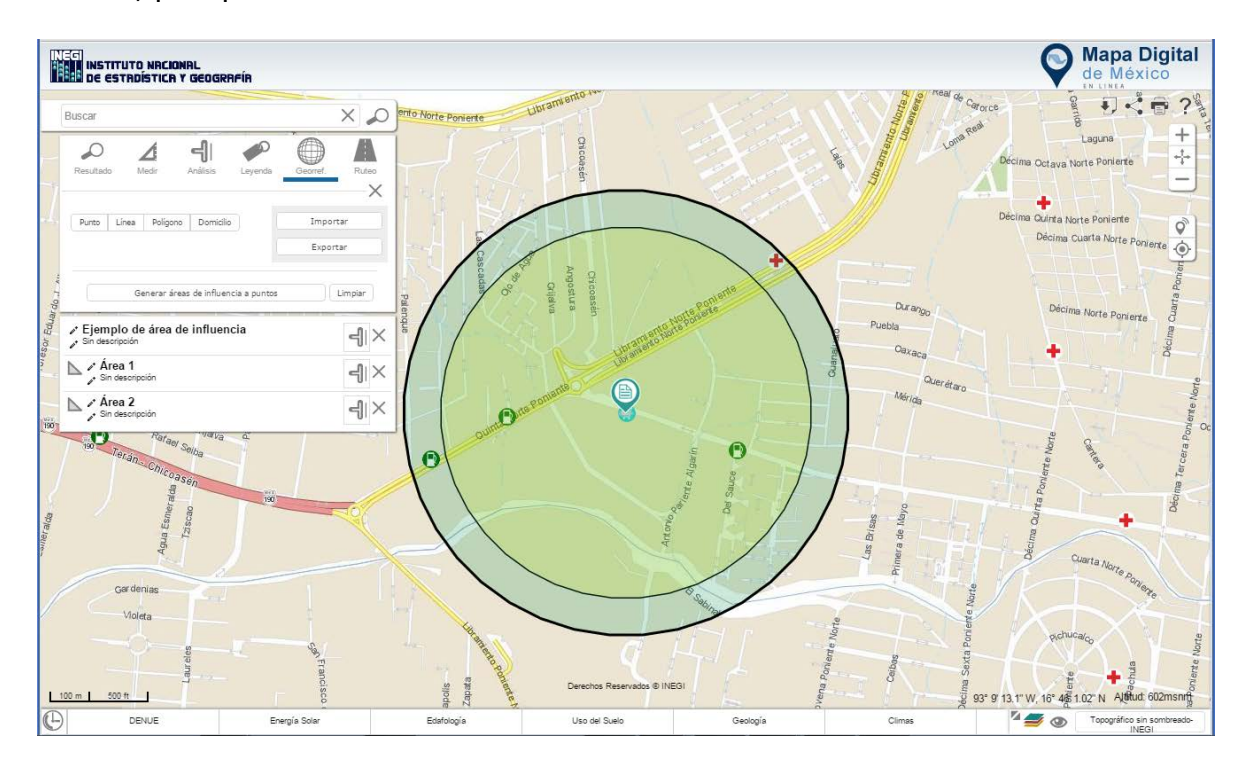

**Ilustración 14. Muestra un ejemplo de un área de influencia.**

#### **Importar/Exportar kml**

 $\vec{Q}$ 

También podemos importar o exportar las áreas de influencia generadas en archivos kml.

En caso de querer importar una área de influencia creada con anterioridad, dar clic en la opción **Importar**, enseguida elegir la ruta donde se encuentra el archivo kml, selecciona dicho archivo y da clic en el botón aceptar.

Para exportar un área de influencia creada, seleccionar **Exportar**, el sistema deja un archivo con extensión zip en la ruta de descarga que tenga configurado el navegador.

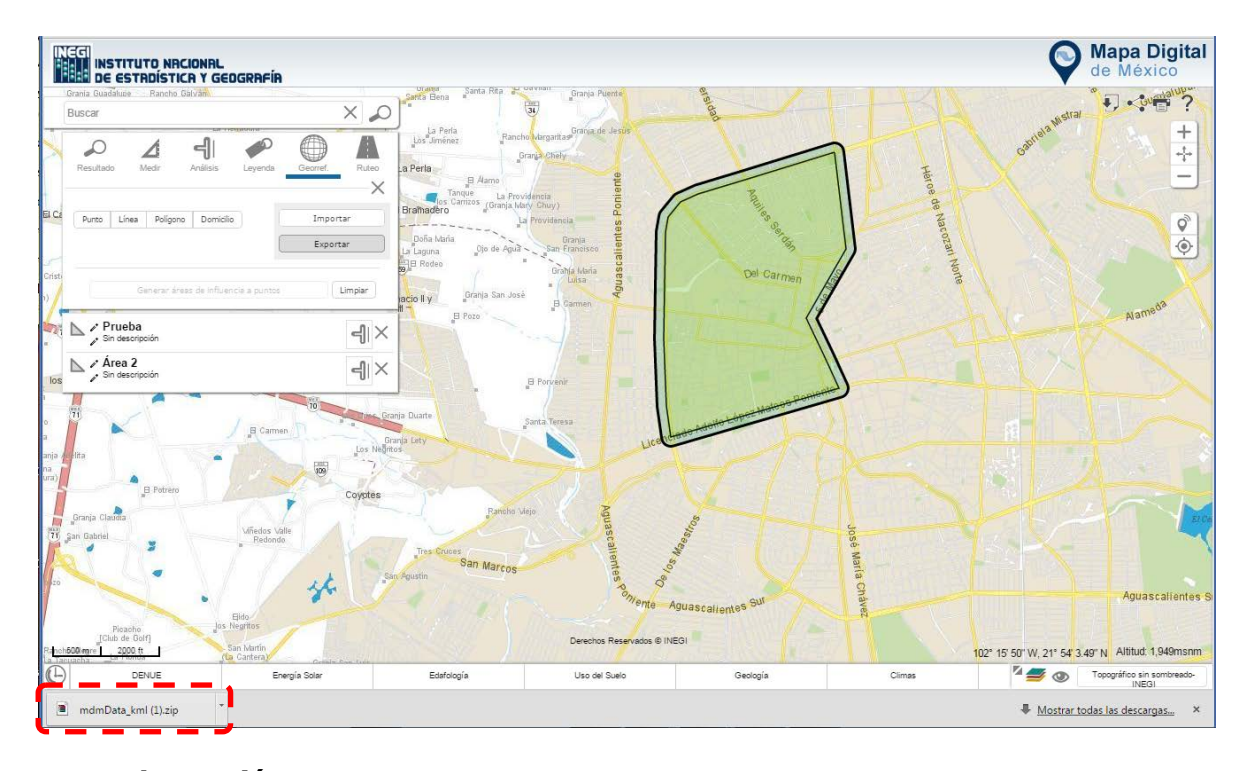

**Ilustración 15. Muestra como se exporta en un archivo kml el área de influencia creada.**

#### **Cruces de información**

A

۰

 $\odot$ 

De las áreas de influencia creadas se pueden realizar "cruces" de información, esta acción se realiza seleccionando el ícono de **Análisis**; posteriormente Mapa Digital nos mostrará las áreas creadas y en la parte inferior de cada una de ellas, un combo de capas de información, del cual podemos seleccionar la que sea de nuestro interés.

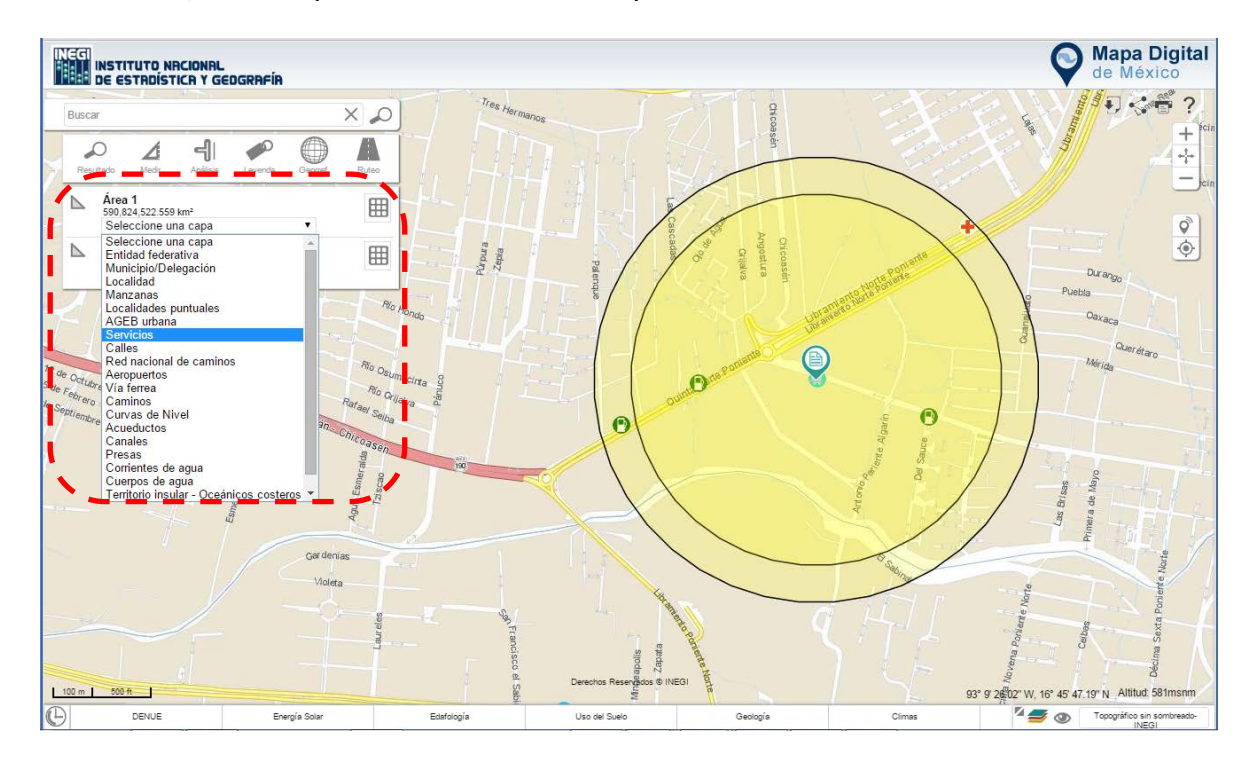

**Ilustración 16. Muestra cómo hacer un cruce de información del área de influencia creada con alguna capa.**

Una vez seleccionada la capa de información con la que deseamos realizar el cruce, damos clic en el ícono **Procesar Selección** representado por una rejilla del lado derecho , el cual nos dará un listado. Además de lo anterior, se puede clasificar los resultados con los elementos contenidos en el bufer o los que se intersectan o. Esta información se puede extraer en formato xls o csv.

 $\odot$ 

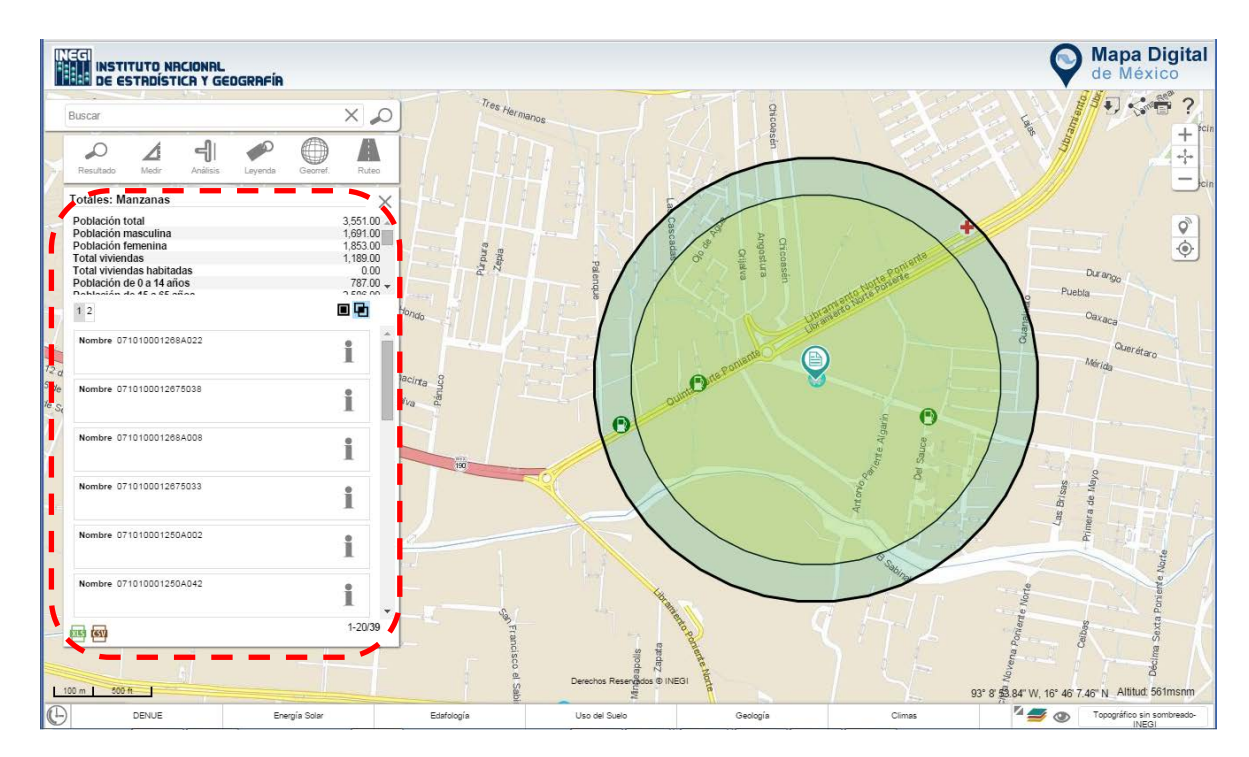

**Ilustración 17. Resultado después del cruce de información de la capa con el área de influencia creada.**

## **Leyenda**

A

Muestra la simbología dependiendo de las capas activas en el mapa.

 $\bigcirc$ 

 $\blacktriangle$ 

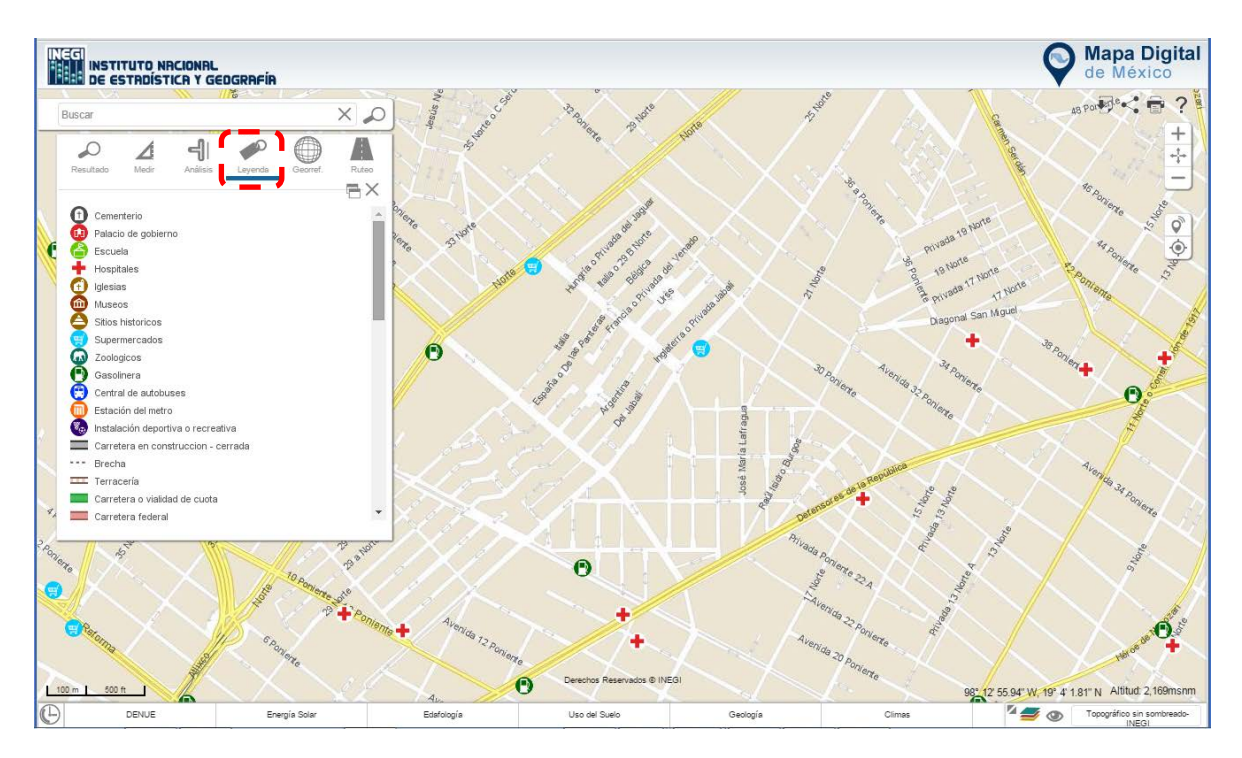

**Ilustración 18. Simbología.**

:::::

#### **Ruteo**

Esta herramienta te será de utilidad en la tomar decisiones para planear un trayecto de un punto de partida (A) a un destino (B), incluso se puede considerar un punto intermedio. Para comenzar da selecciona la herramienta Ruteo, seguido de un clic dentro del mapa en el que sería tu punto de partida, una vez seleccionado el punto anterior, aparecerá el recuadro del destino en el cual indicarás dentro del mapa o bien introducir un texto; puedes agregar más puntos si lo consideras necesario con el símbolo + (antes de A o después de B), posteriormente selecciona el tipo de transporte que utilizarás (considera el número de ejes excedentes), el tipo de combustible y rendimiento. Cabe mencionar que se pueden invertir los puntos A y B, según la conveniencia ( $\uparrow$ ). Una vez realizado lo anterior, Mapa Digital te mostrará una o dos opciones, en las que te indicará la distancia, inversión de tiempo, combustible y casetas, la suma de los dos últimos te dará como resultado el costo total.

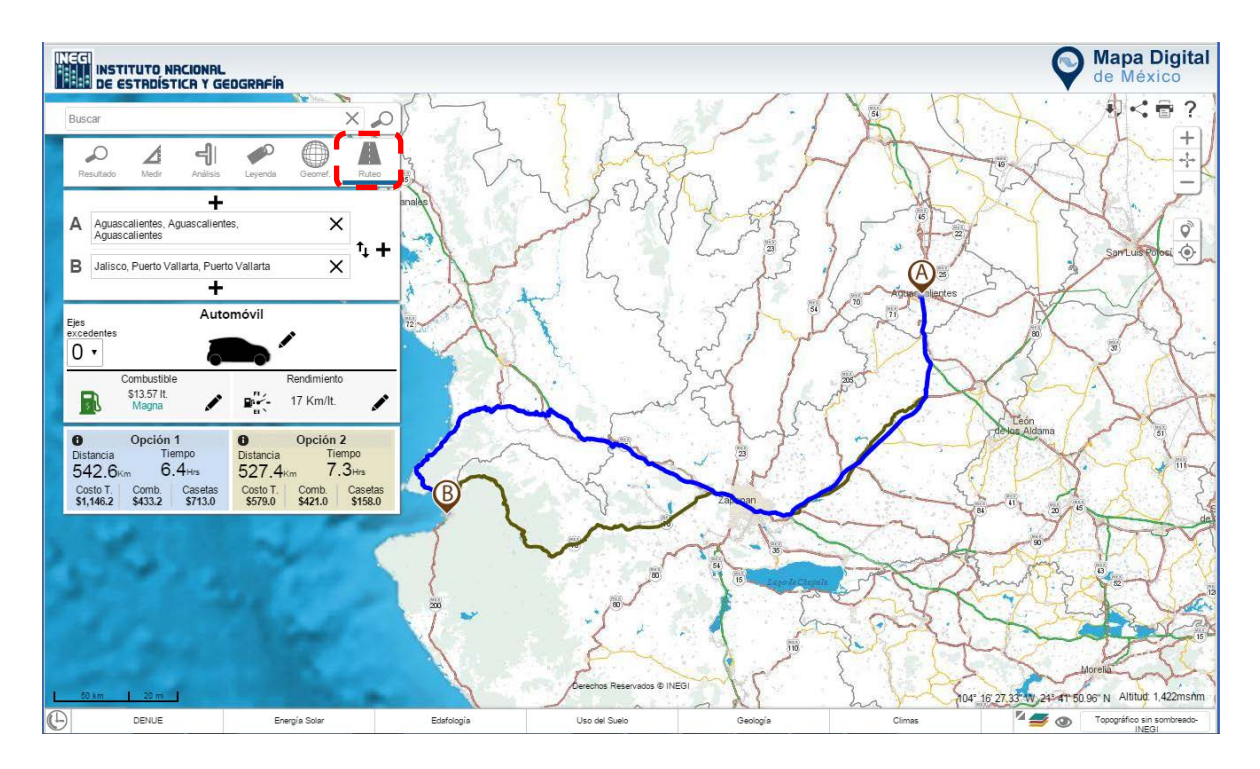

**Ilustración 19. Herramientas de ruteo punto A y B.**

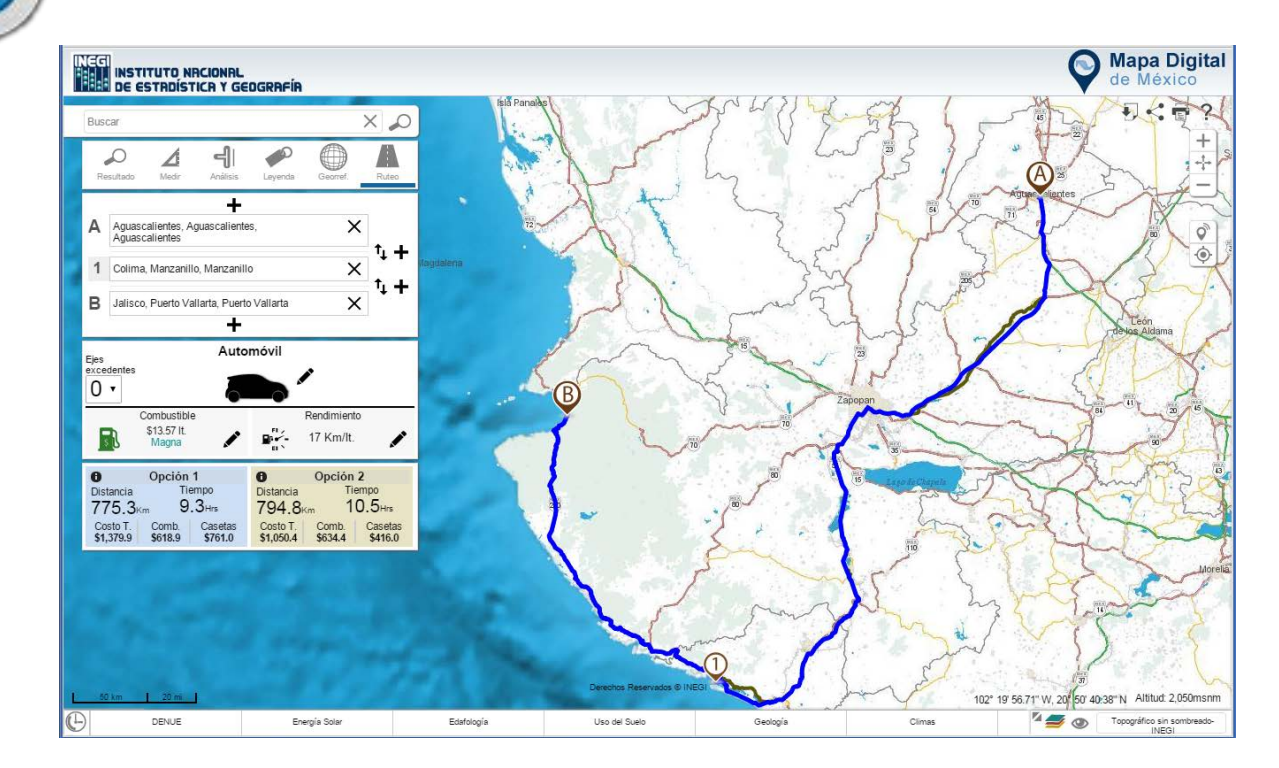

 $\bigcirc$ 

 $\mathbf{O}^{-}$ 

**Ilustración 20. Agrega un destino.**

š

 $\ddot{\phantom{a}}$ 

ä

ä ä ä ä  $-0.1$ 

En las opciones existe un ícono  $\bullet$ , que nos indica el detalle del ruteo a seguir.

 $\bullet$ 

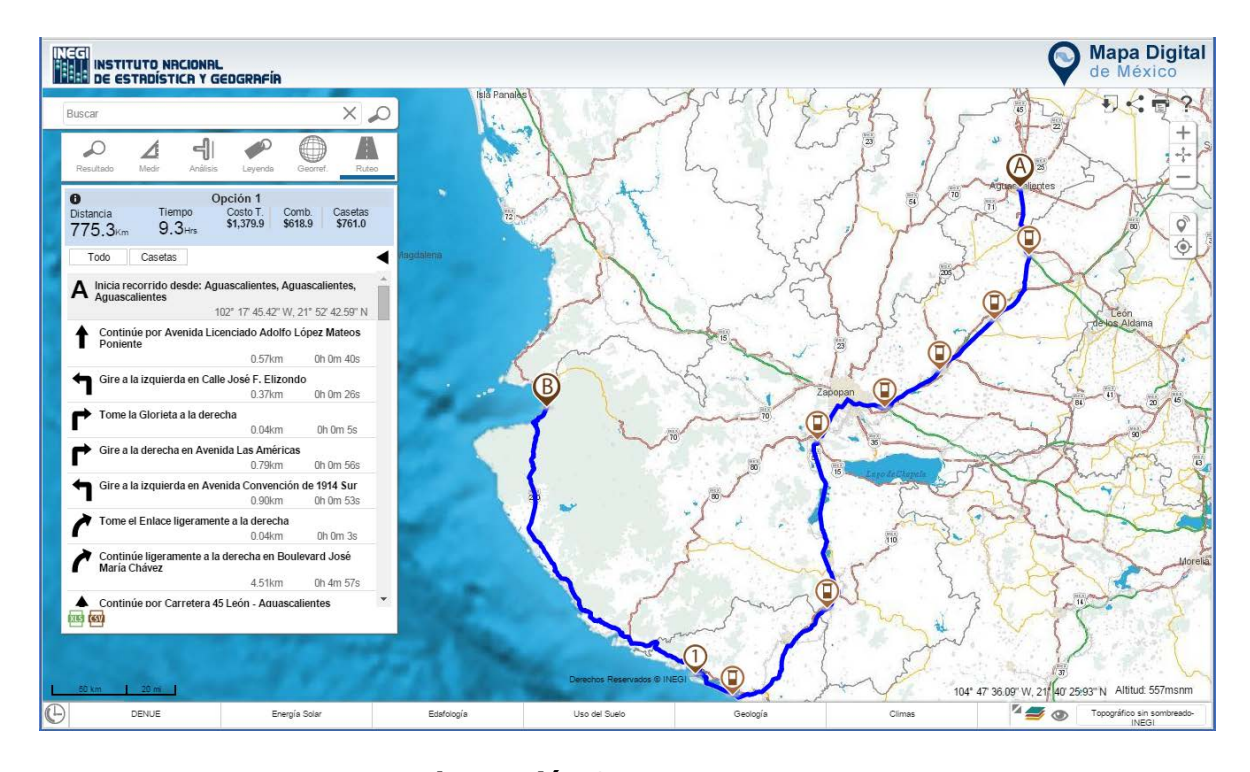

**Ilustración 21. Detalle del ruteo.**

::::

#### **Identificar**

A

 $\bigcirc$ 

 $\mathbf{r}$ 

Muestra la información del punto seleccionado dentro del mapa, por ejemplo coordenadas, número de manzana, fraccionamiento, localidad, municipio, estado, etc., o bien si es una capa de información los datos disponibles.

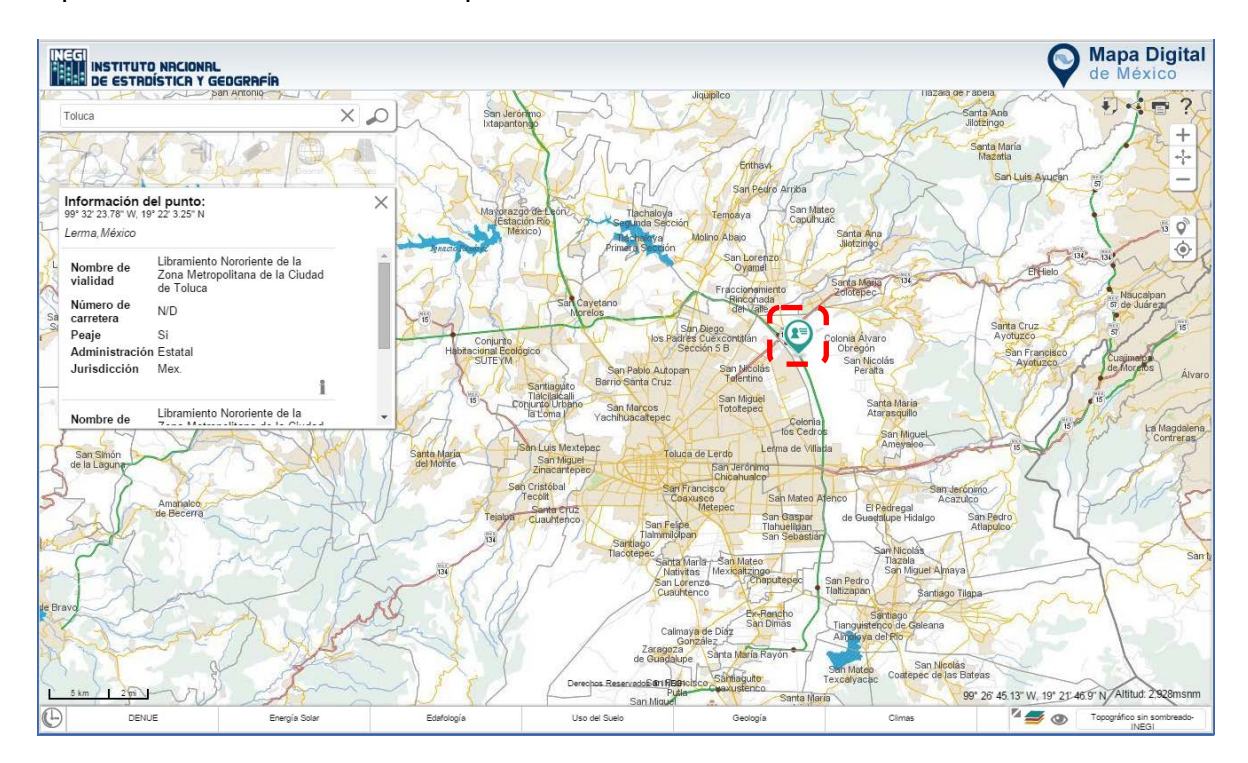

**Ilustración 22. Muestra los atributos del rasgo seleccionado.**

## **Área de control de escala y desplazamientos**

Permite visualizar el mapa a menor o mayor escala.

ø

A

Para desplazarse en el mapa simplemente mantén presionado el botón izquierdo del mouse y realiza el desplazamiento en la dirección deseada.

La escala de visualización se puede ver en el grafico de la parte inferior izquierda del mapa.

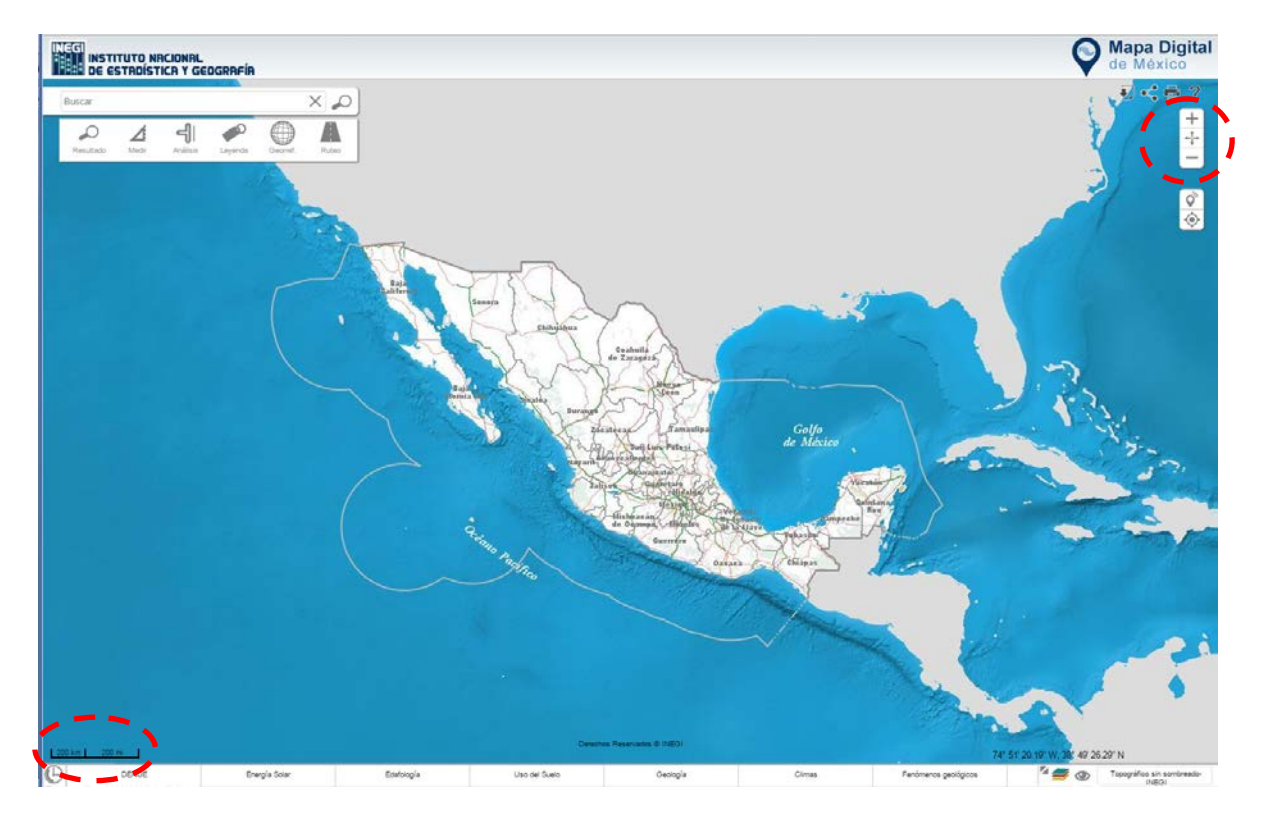

**Ilustración 23. Muestra Barra de Control de Escalas.**

#### **Acercar**

A

 $\bigcirc$ 

 $\blacksquare$ 

Realiza acercamientos en el mapa. Para visualizar el mapa a menor escala, seleccionar el ícono las veces que sea necesario.

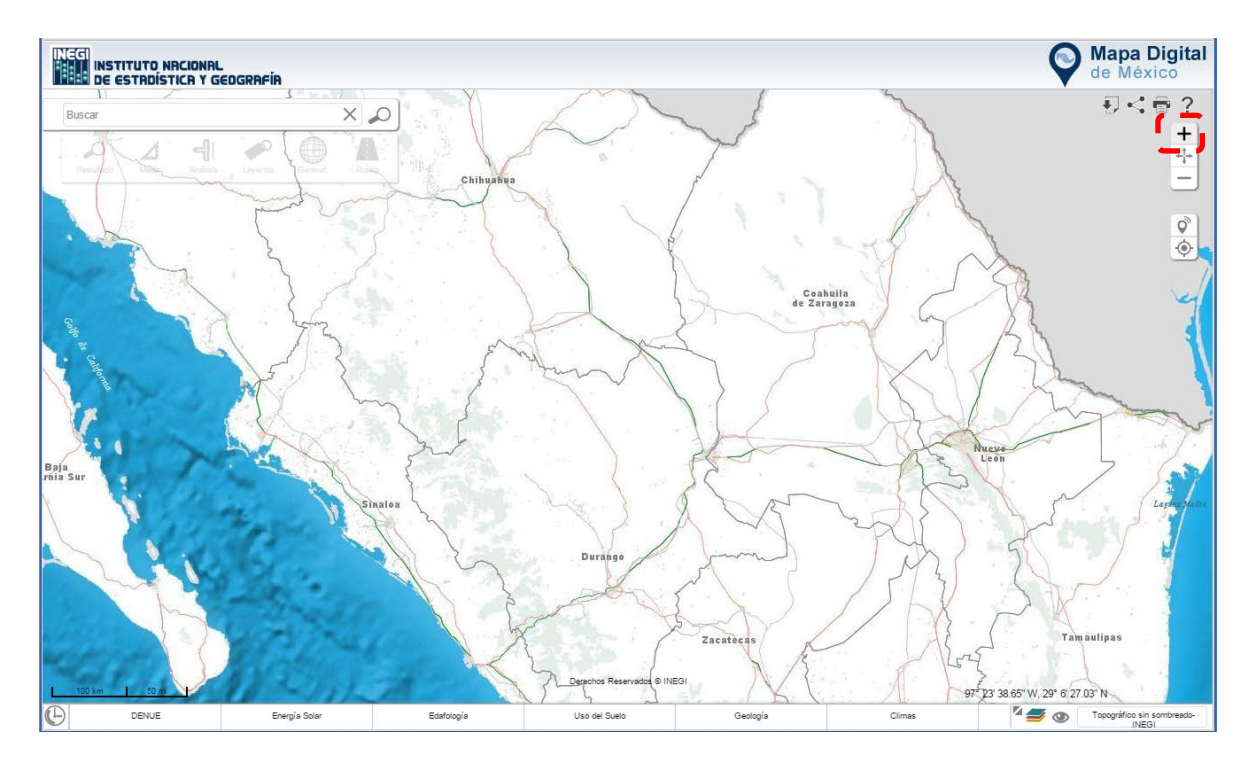

**Ilustración 24. Muestra el mapa a menor escala.**

:::

### **Alejar**

 $\bigcirc$ 

 $\mathbf{r}$ 

 $\blacksquare$ 

Visualizar a mayor escala el área deseada. Para ver el mapa a menor escala da uno o varios clic en el ícono.

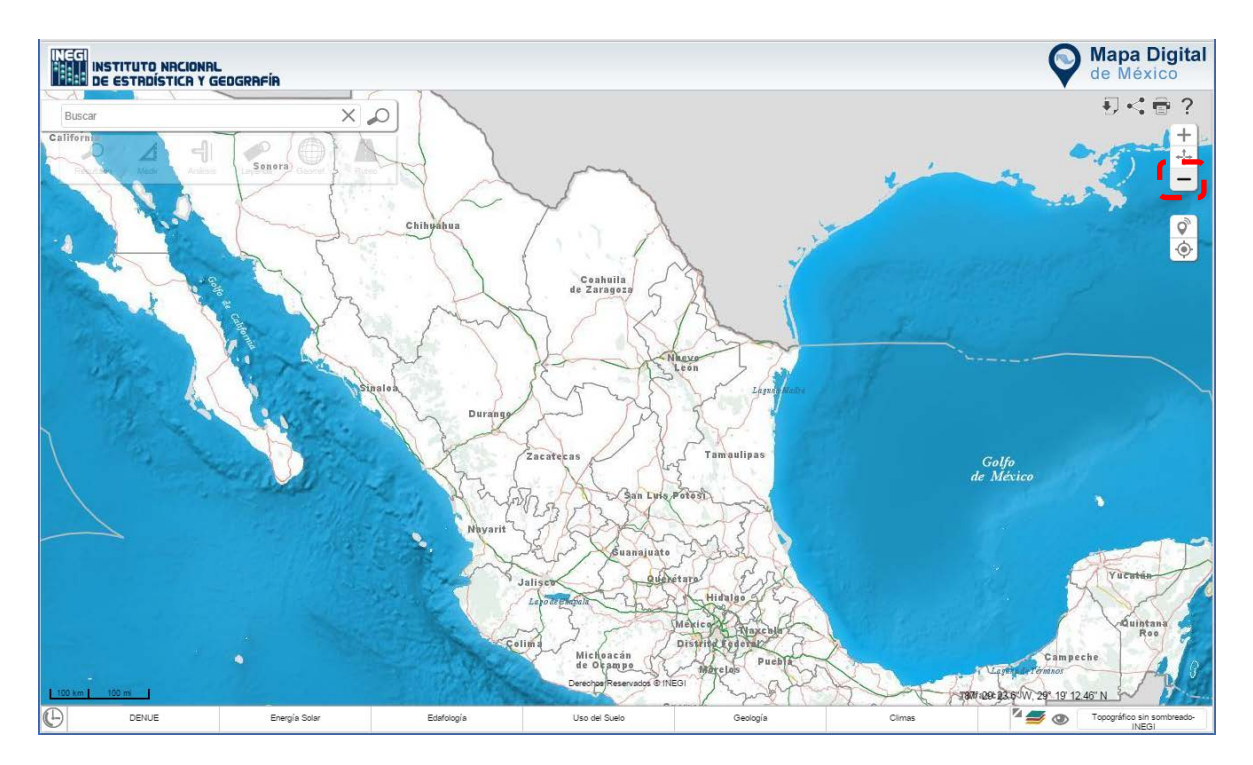

**Ilustración 25. Muestra el mapa a mayor escala.**

## **Mapa Completo (Extend)**

A

 $\bullet$ 

Permite visualizar todo el mapa de la república mexicana con un solo clic.

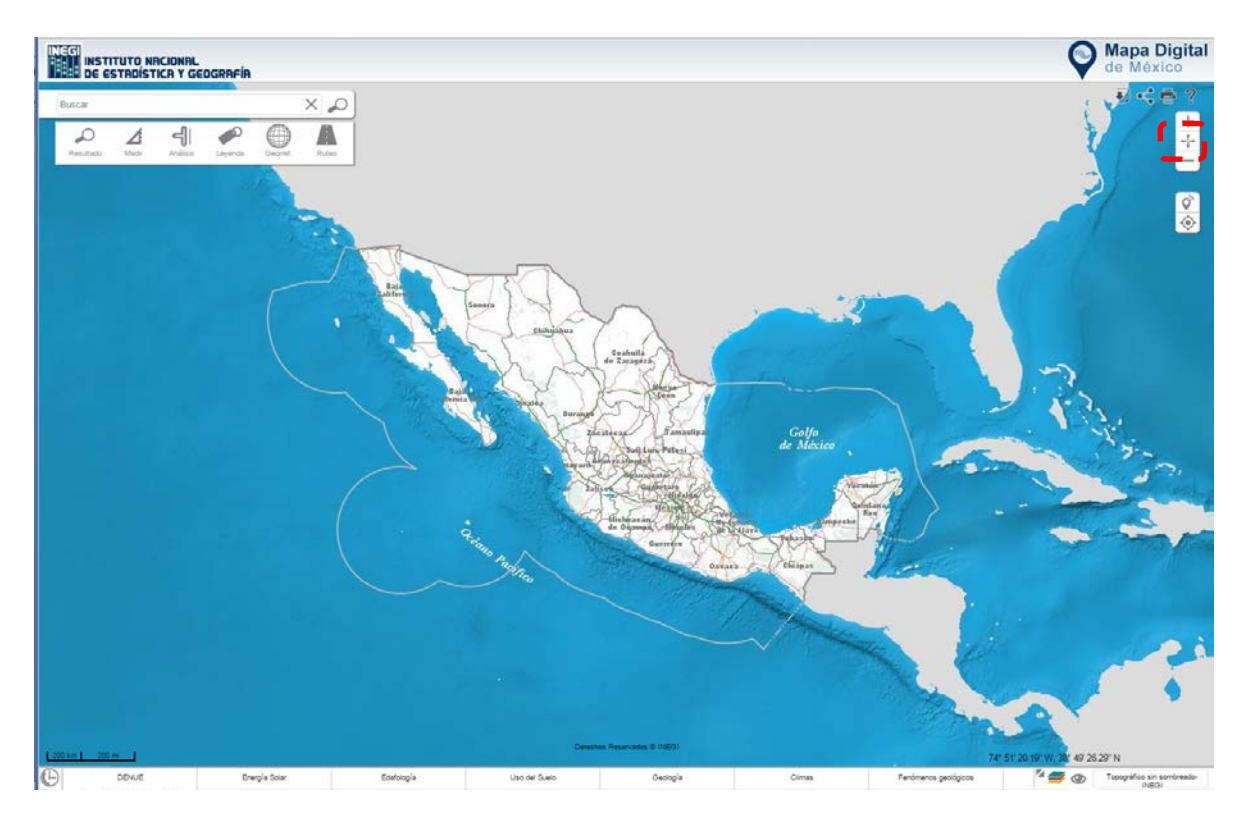

**Ilustración 26. Muestra el mapa en su totalidad.**

## **Mapa de Referencia**

 $\mathcal{L}$ 

 $\blacksquare$ 

Permite ubicar en el mapa la zona que estamos explorando.

 $\bigcirc$ 

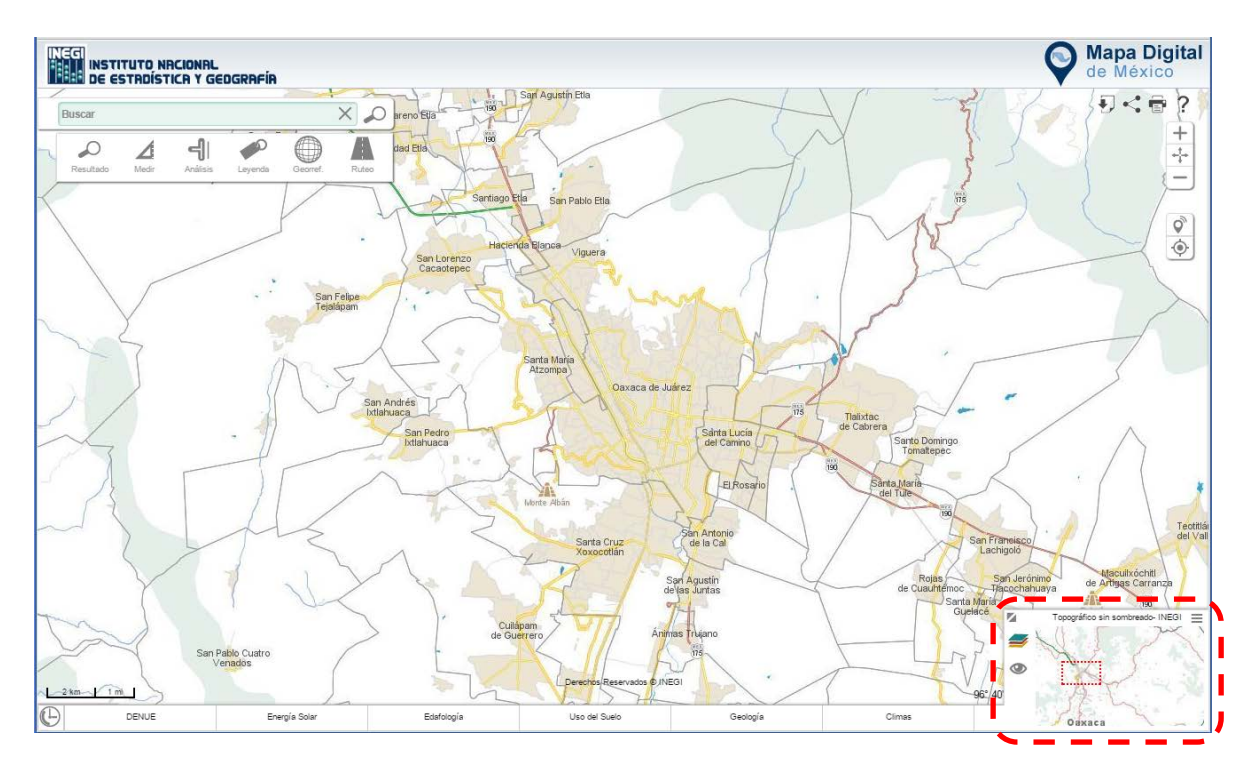

**Ilustración 27. Muestra la ubicación de la vista actual en el mapa.**

888

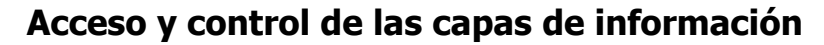

Para tener acceso a las capas de información con que cuenta Mapa Digital, puedes acceder por dos vías:

1. Mediante el carrusel de capas de información, ubicado en la parte inferior. Este se activa dando clic en el espacio que contiene los temas.

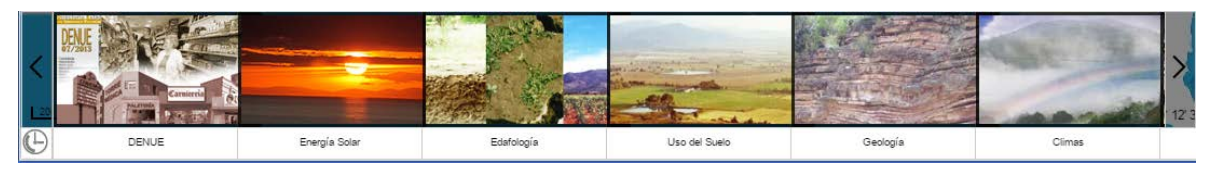

2. Directamente desde el menú autoocultable de capas temáticas que aparecen en la parte inferior de Mapa Digital, dando clic sobre el tema a utilizar.

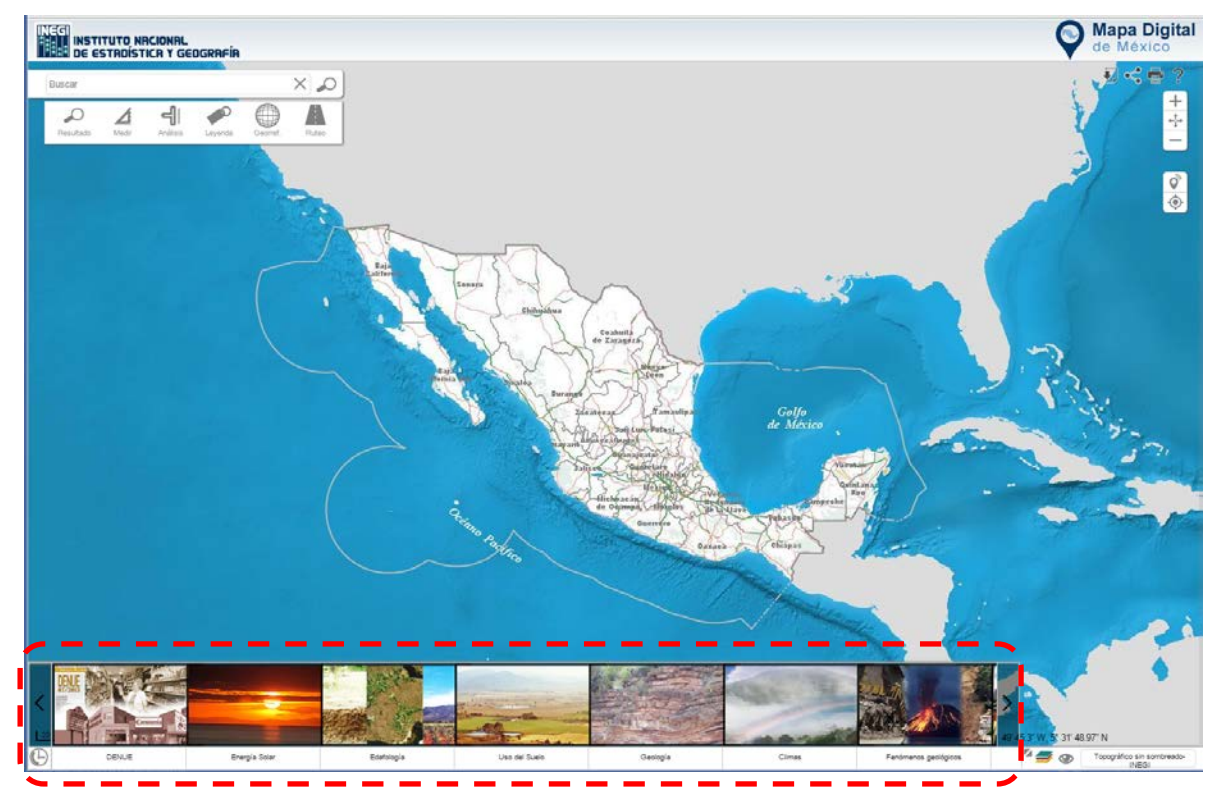

**Ilustración 28. Muestra el menú autoocultable de capas temáticas disponibles en Mapa Digital.**

### **Capas de información**

0 0

Al dar clic sobre ícono el sistema abrirá una ventana donde muestra el acervo de capas disponibles. Del lado derecho de la ventana aparecen las capas de información que están activas.

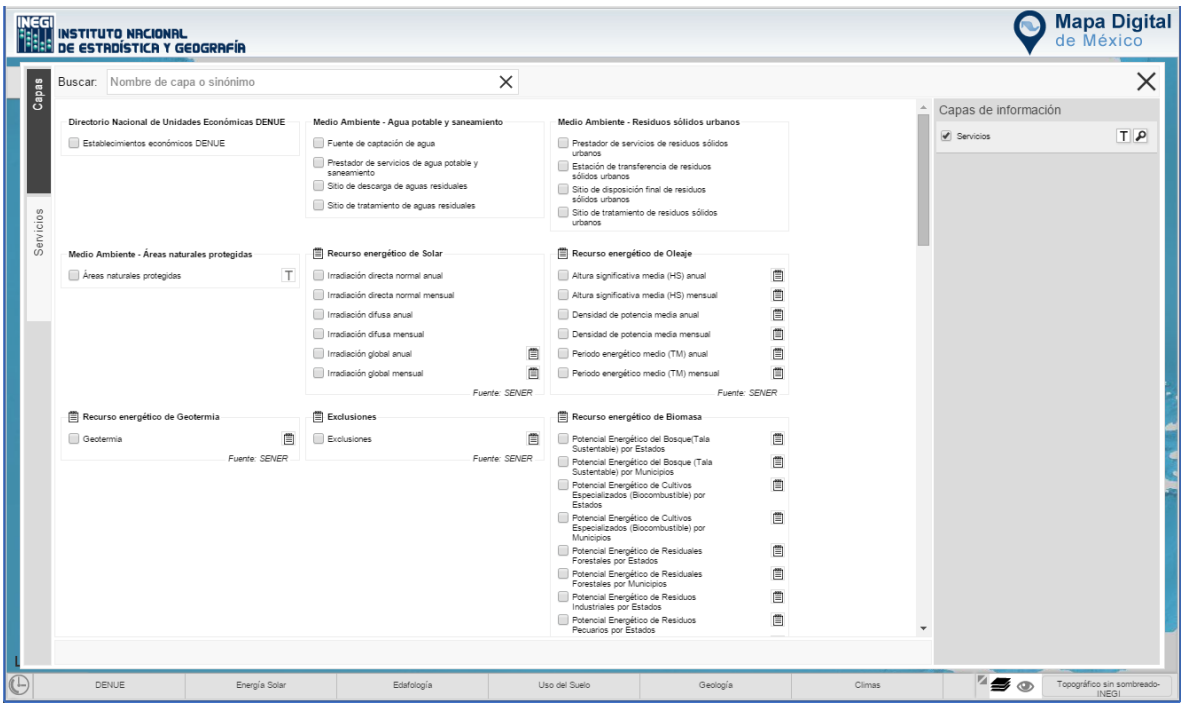

**Ilustración 29. Ventana donde se muestra las capas de información disponibles en Mapa Digital.**

Se pueden realizar búsquedas de las capas de información en el apartado que aparece en la parte superior izquierda.

 $\bullet$ 

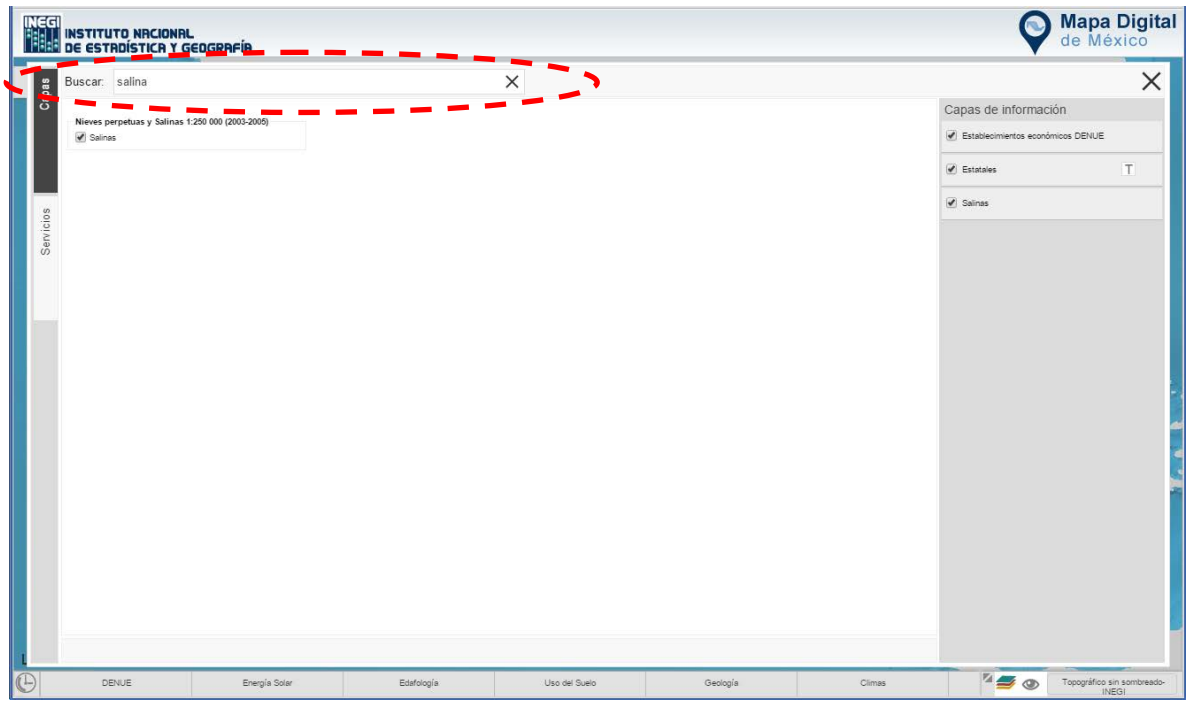

**Ilustración 30. Ejemplo de la búsqueda de una capa de información.**

### **Acceso a capas activas**

A

ø

Al dar clic sobre este ícono permite modificar la transparencia de la capa de información que esta activa; también activar/desactivar o eliminar capas.

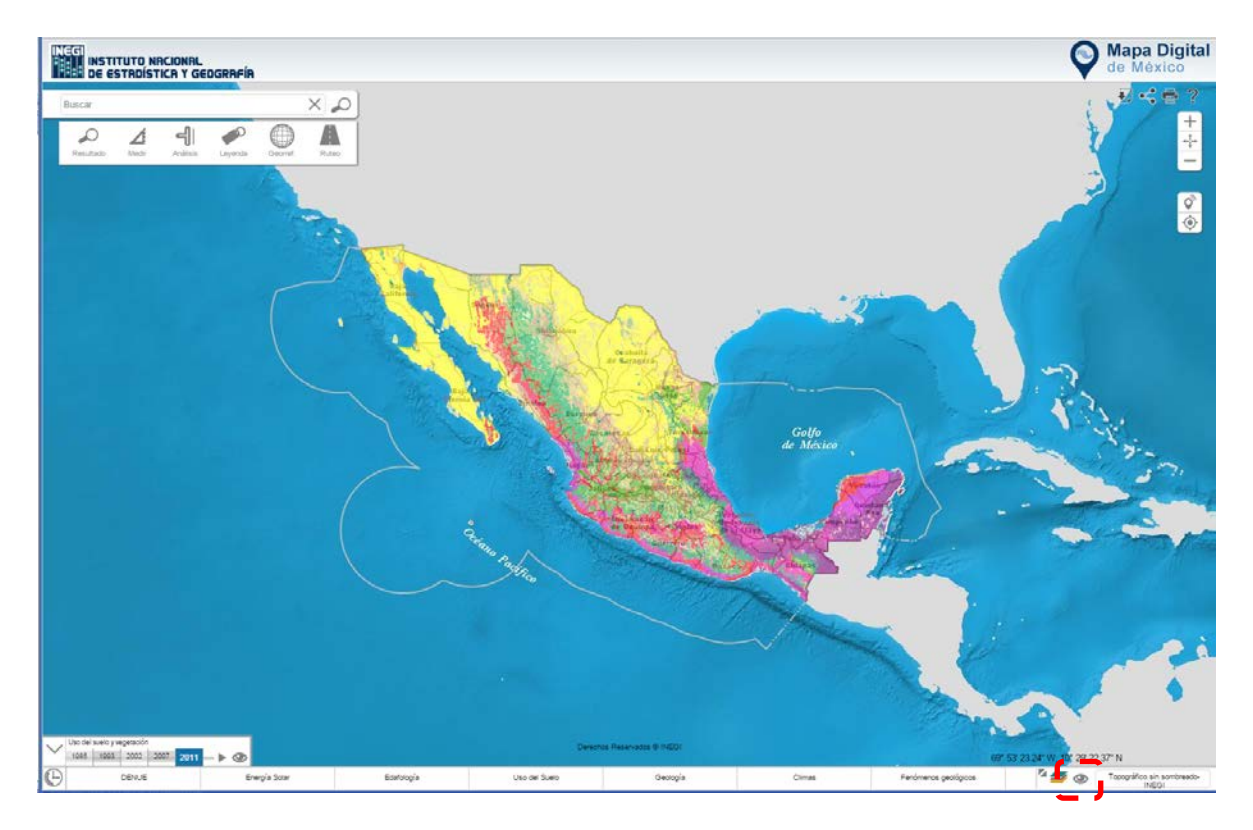

**Ilustración 31. Muestra la herramienta para manipular las capas de información.**

### **Línea de tiempo**

Disponible para la capa de Uso de Suelo y Vegetación; muestra los cambios en cuanto a este tema desde 1985 hasta el 2011.

Para visualizar la línea de tiempo, activar la capa de Uso de Suelo y Vegetación, posteriormente seleccionar el ícono y realiza los desplazamientos a través de los años que deseas consultar con la barra; también puedes activar la reproducción de los cambios en esos años con el ícono ».

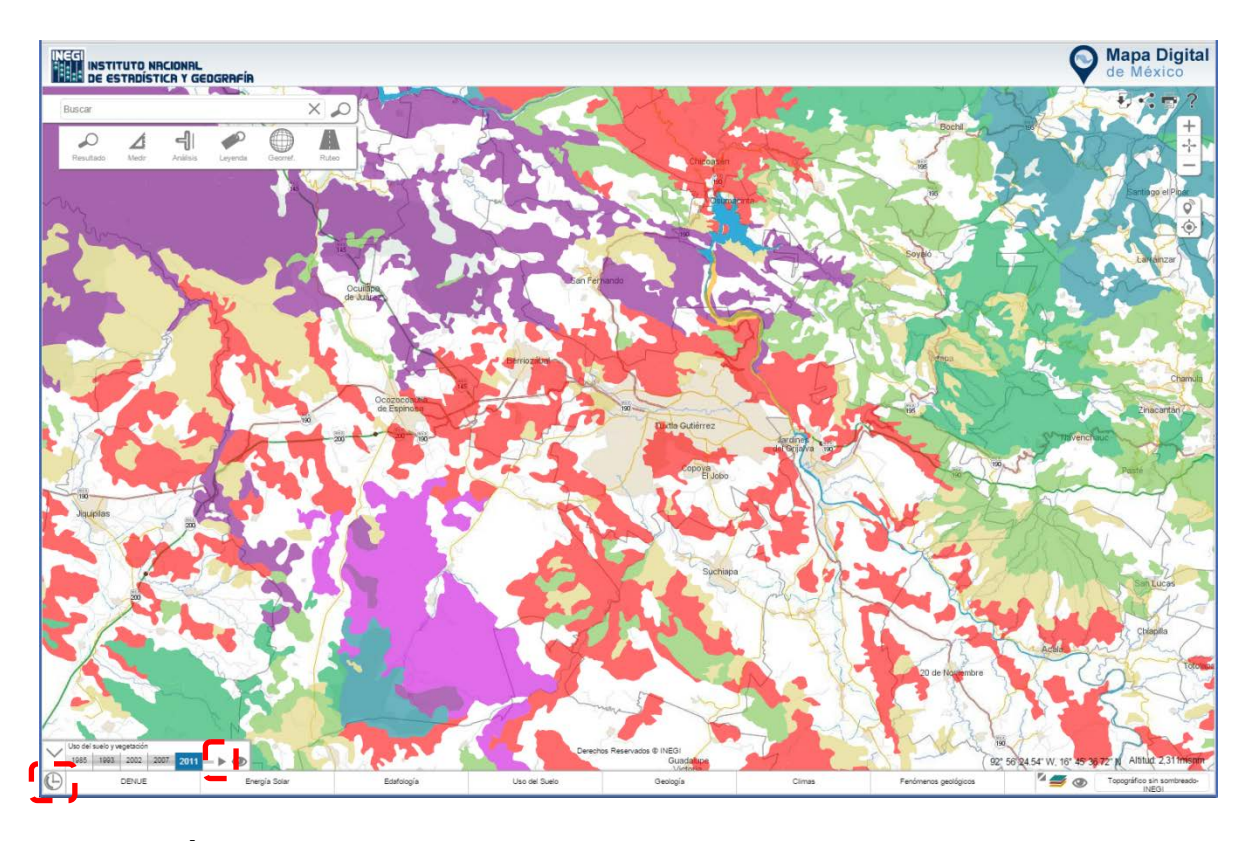

**Ilustración 32. Muestra la capa de información de Uso del Suelo y Vegetación en un círculo el ícono a seleccionar.**

#### **Mapa Base**

Permite utilizar mapas de información de diversos temas generados en el instituto (Topográfico con y sin sombreado, Hipsográfico y Mosaico de Ortofotos) como base. También podemos utilizar los mapas generados por otras fuentes tales como: Open Street Map, Google Satellite, Esri map.

El mapa base que el sistema tiene por default es el Mapa Topográfico sin sombreado (INEGI).

Al posicionar el cursor del mouse sobre la opción **Topográfico-INEGI** ubicado en la esquina inferior derecha de Mapa Digital, el sistema mostrará una breve descripción de la información que contiene el mapa base activo; esto solo para los mapas propios del Instituto.

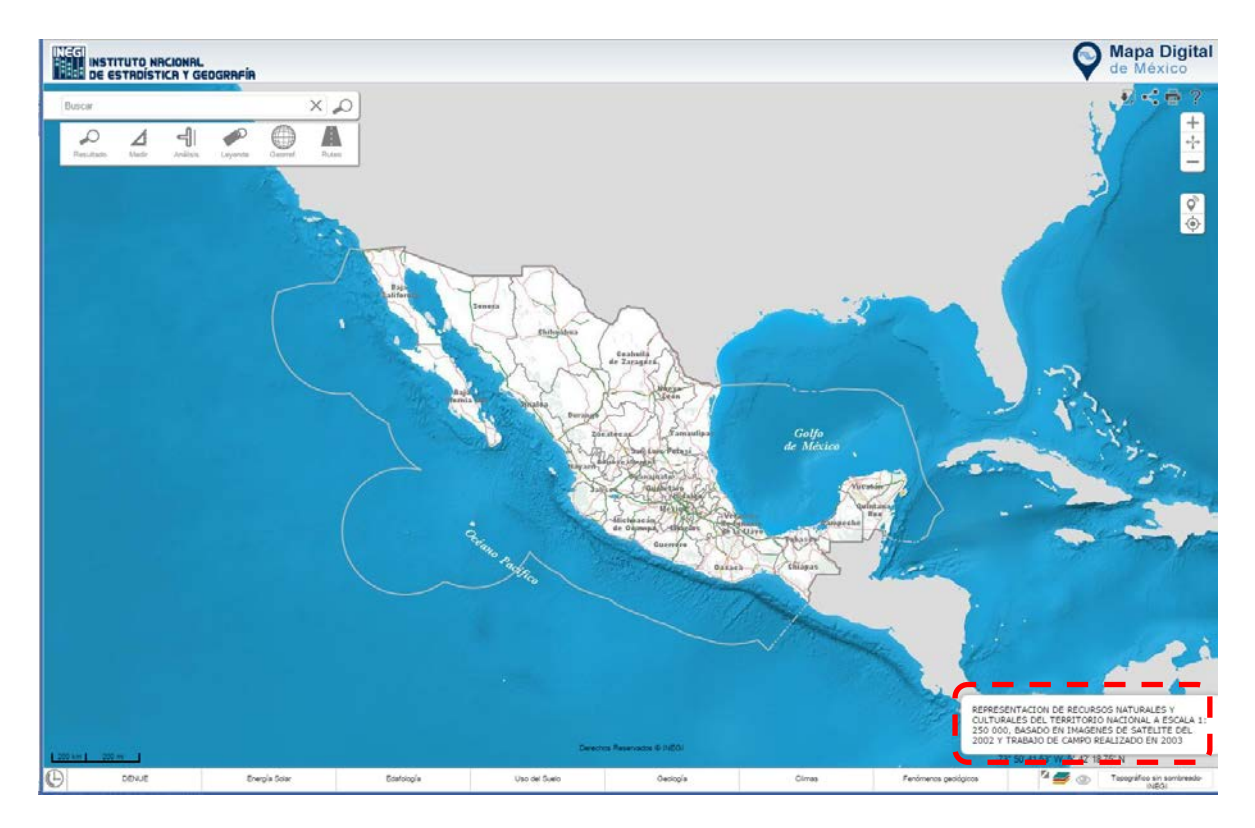

**Ilustración 33. Descripción del mapa base activo.**

Para visualizar los mapas base dar clic sobre la opción **Topográfico-INEGI** ubicado en la esquina inferior derecha de Mapa Digital, el sistema los desplegará.

9

A

Existen flechas en la parte inferior y superior para desplazarse por el catálogo de mapas base; para activar uno da clic sobre en el espacio que le corresponde.

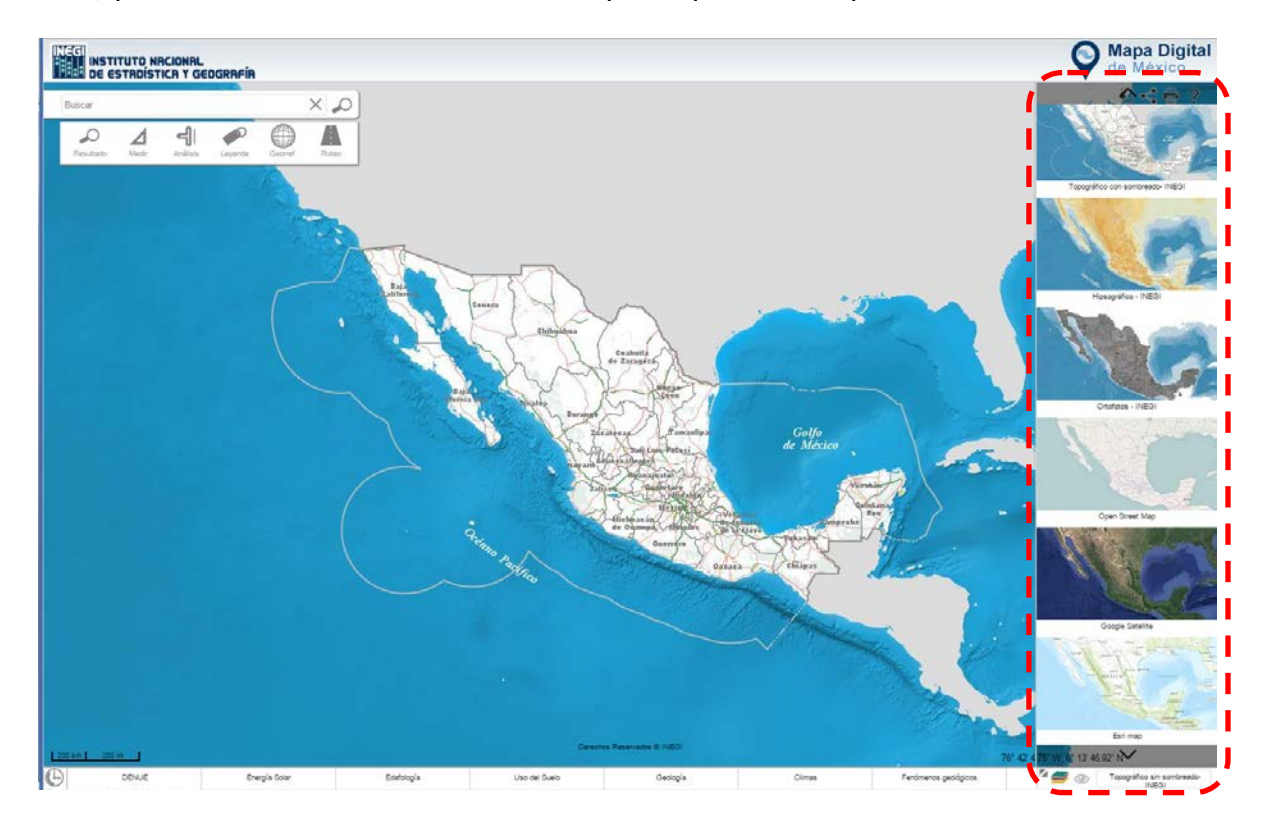

**Ilustración 34. Muestra los diferentes mapas bases disponibles en el sistema.**

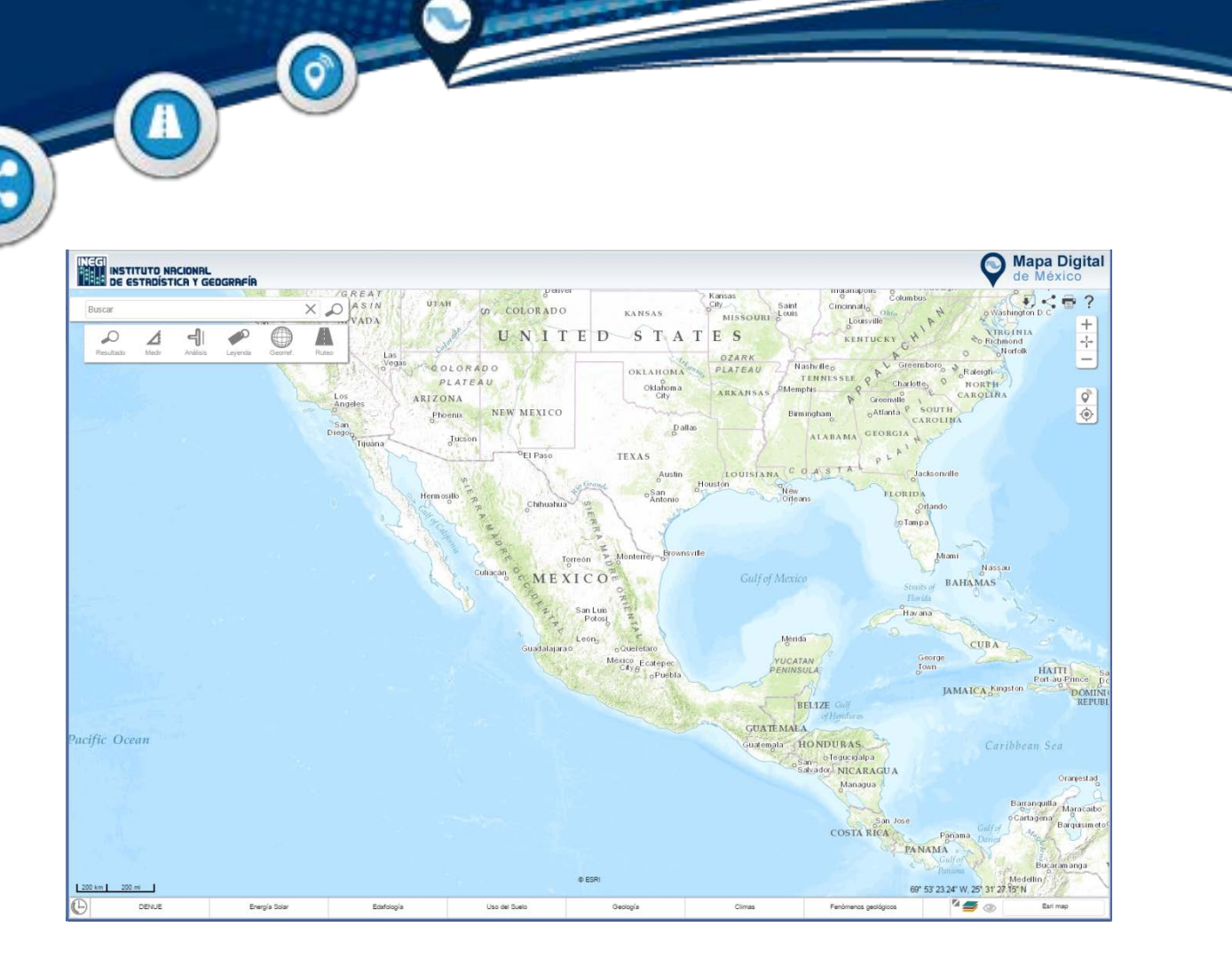

**Ilustración 35. Muestra Mapa Digital con mapa base de Esri map.**

 $\blacksquare$ 

 $\alpha$  $\bullet$  $\ddot{\phantom{1}}$ 

è

ğ. ä ÷

 $-1$ . a  $- - - -$ 

## **DENUE**

 $\mathbf{A}$ 

 $\vec{Q}$ 

Esta capa de información muestra el total de establecimientos que tiene captados el DENUE, tanto a nivel nacional, estatal, municipal, localidad hasta nivel ageb.

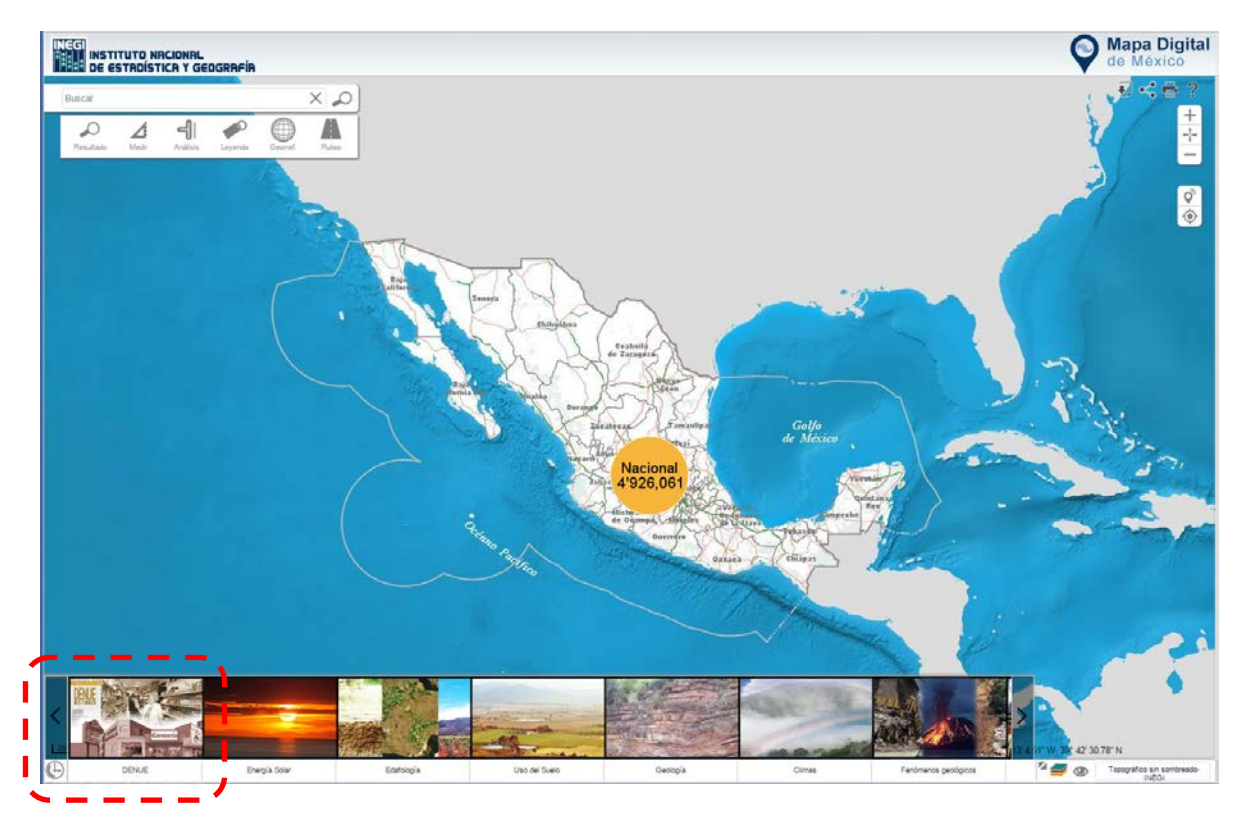

**Ilustración 36. Vista a nivel nacional con el número de establecimientos Económicos.**

Esta información la podemos actividad desde el carrusel o bien mediante el ícono del acerbo de capas.

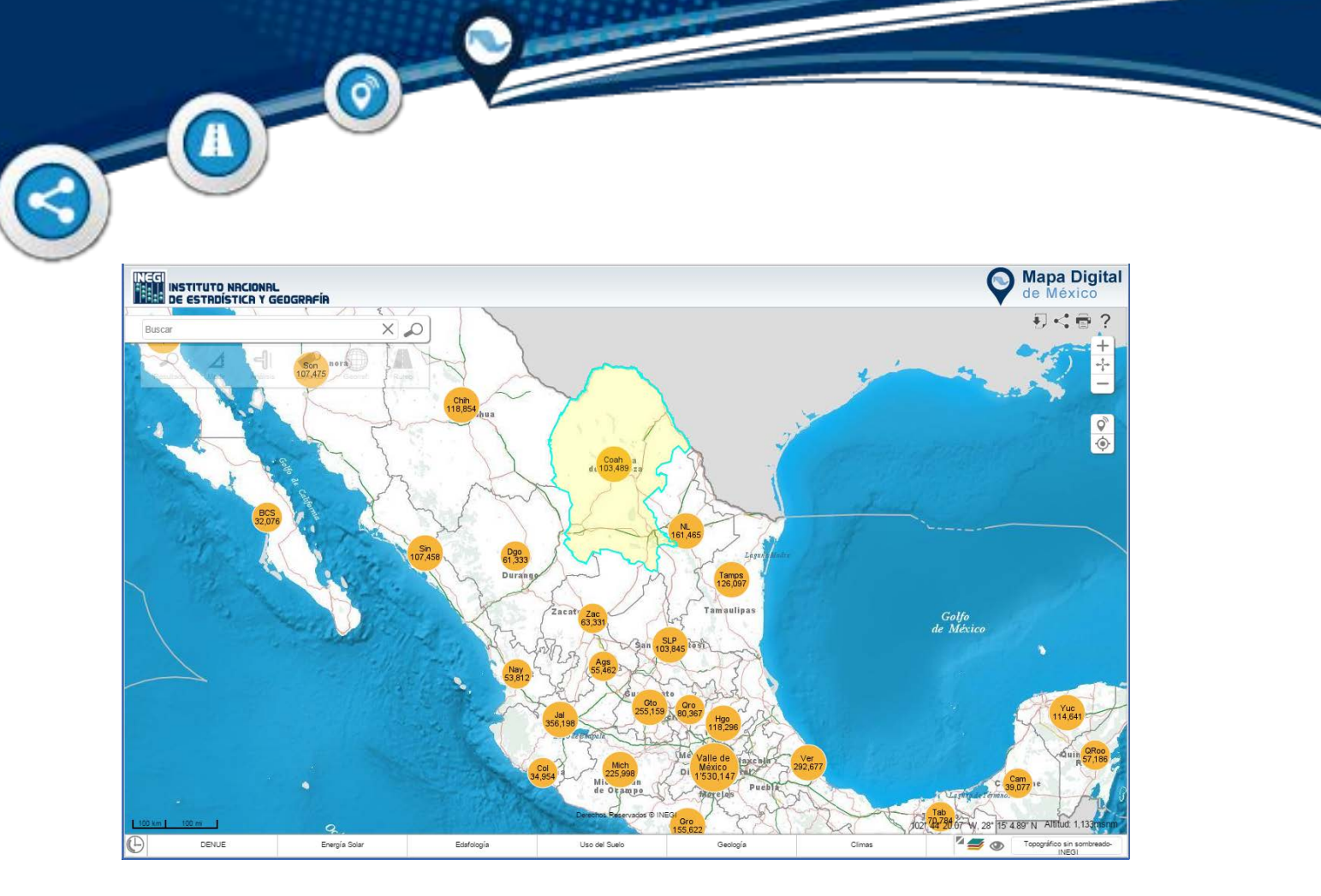

**Ilustración 37. Se visualizan los establecimientos económicos a nivel estatal.**

888 t

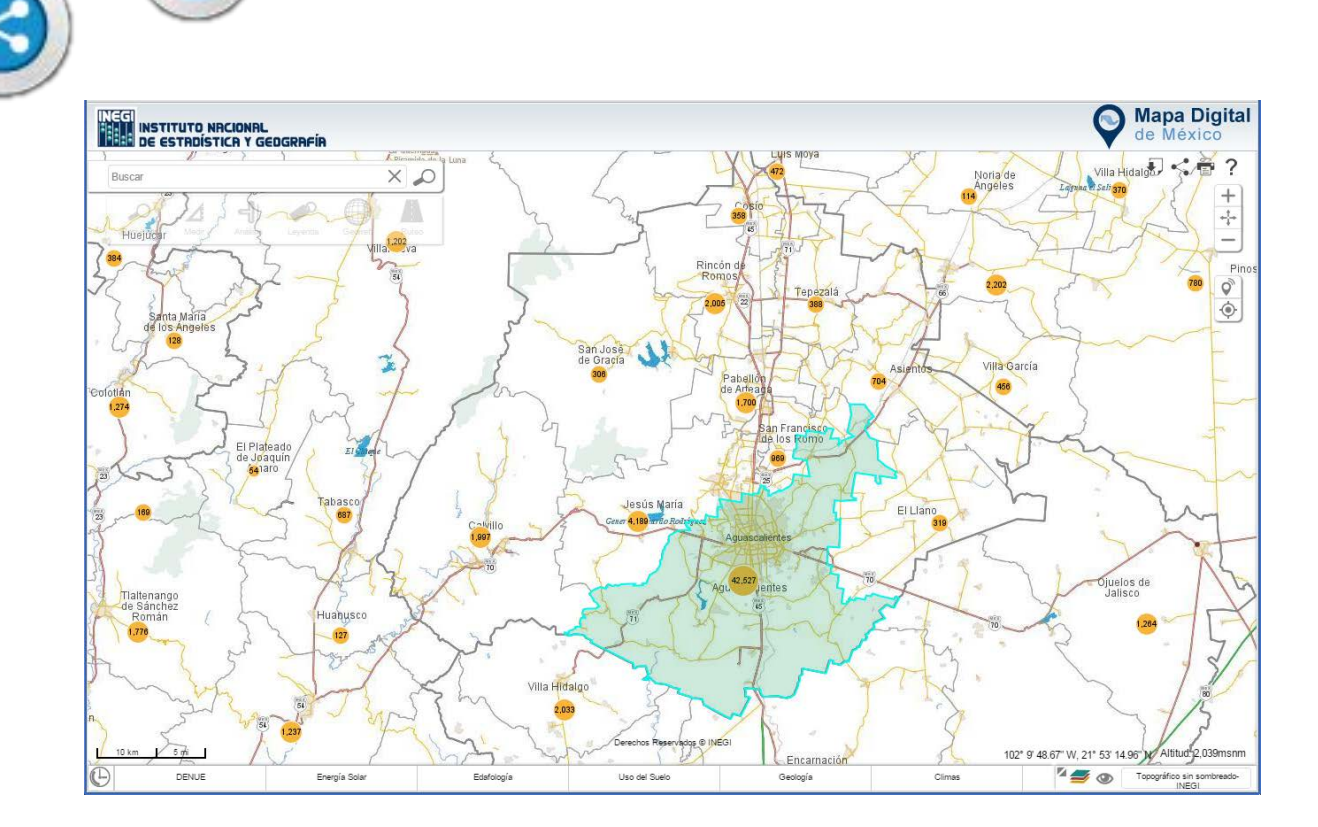

 $\bigcirc$ 

A

**Ilustración 38. Al realizar varios acercamientos se consigue visualizar el número de establecimientos a nivel municipal.**

۰

۰

٠ ٥ ٠ ٠

**!!!!!!!** 

ë

٠ ä ä ä

٠

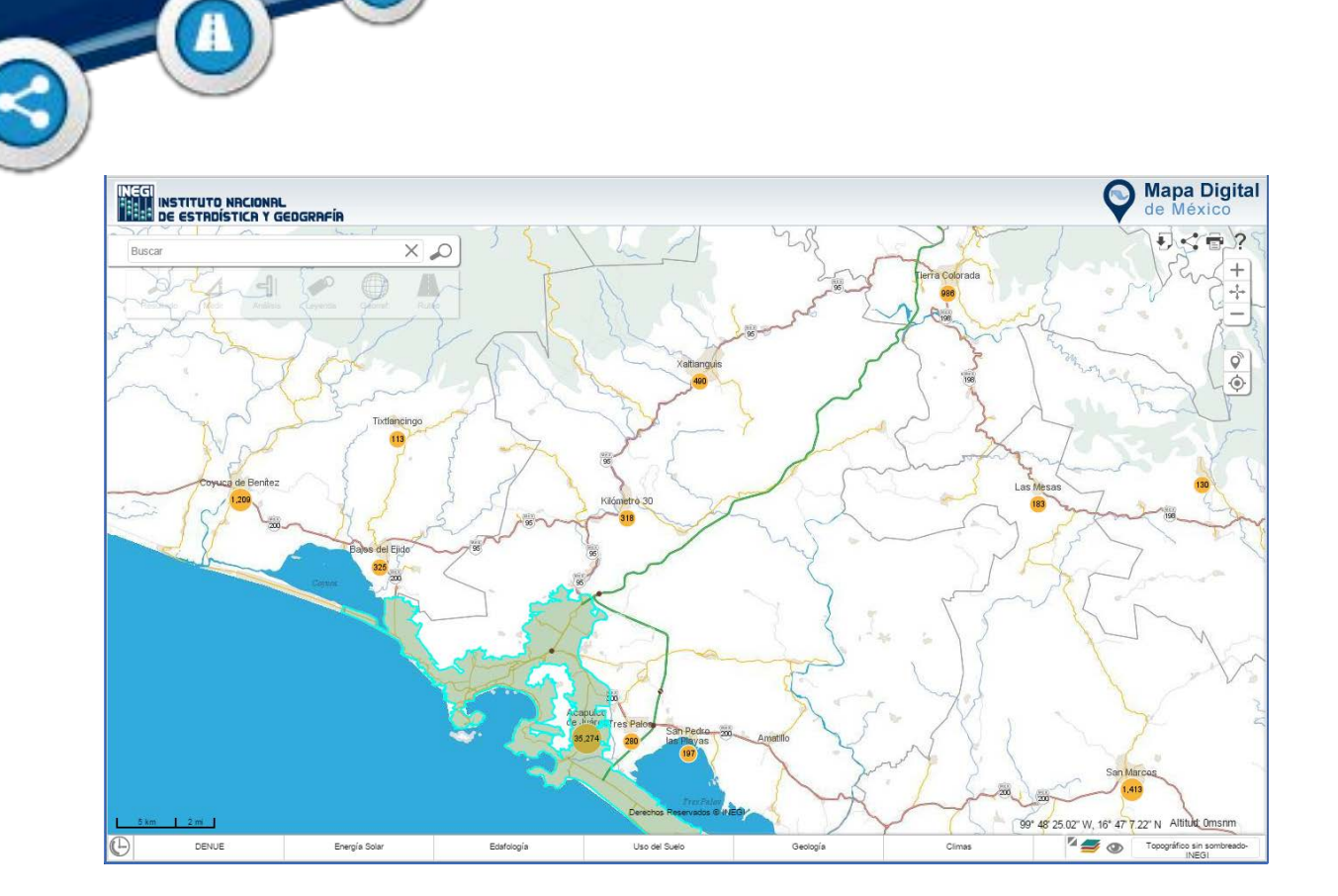

 $\bigcirc$ 

**Ilustración 39. Muestra los establecimientos a nivel localidad.**

po ۰

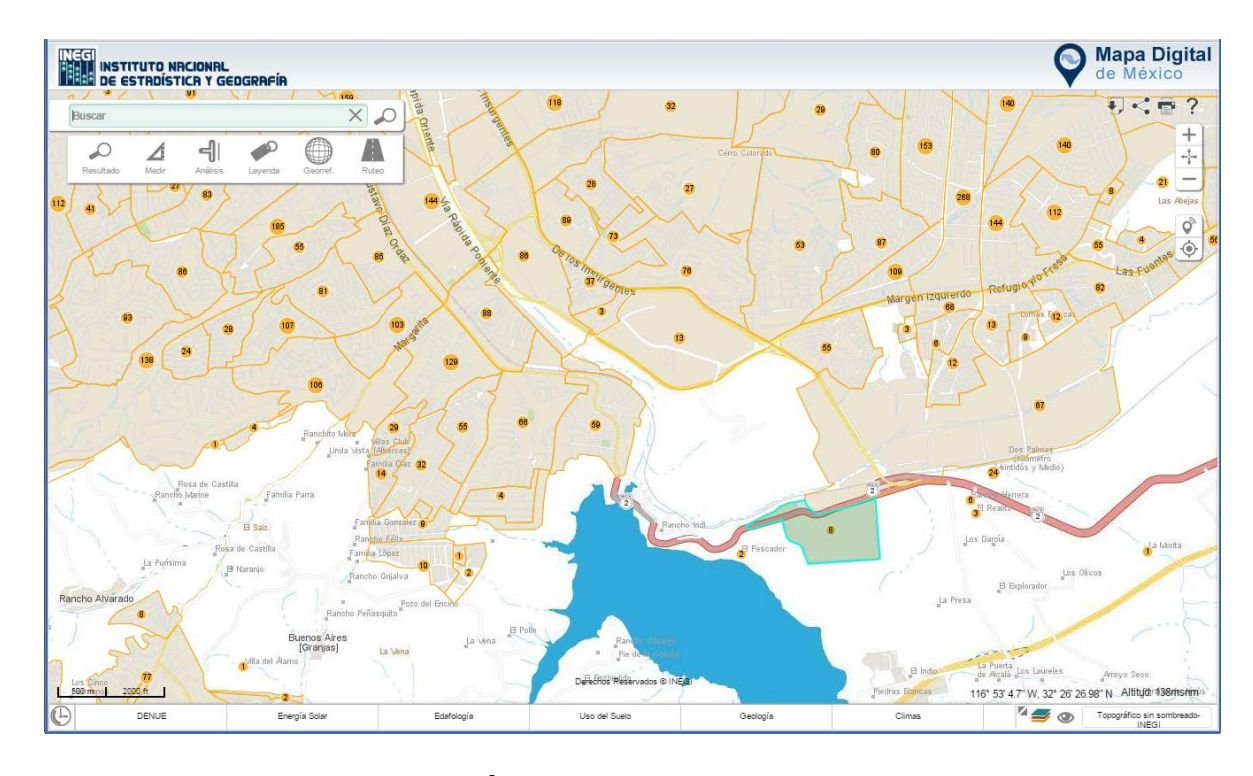

 $\bullet$ 

 $\mathbf{O}^{-1}$ 

**Ilustración 40. Establecimientos a nivel ageb.**

goodha

۰

También podemos desagregar el número de establecimientos por tipo, es decir minería, construcción servicios, transporte, comercio, etc. Este dato lo obtenemos dando clic en el circulo que contiene el número de establecimientos comentado anteriormente.

Ő

A

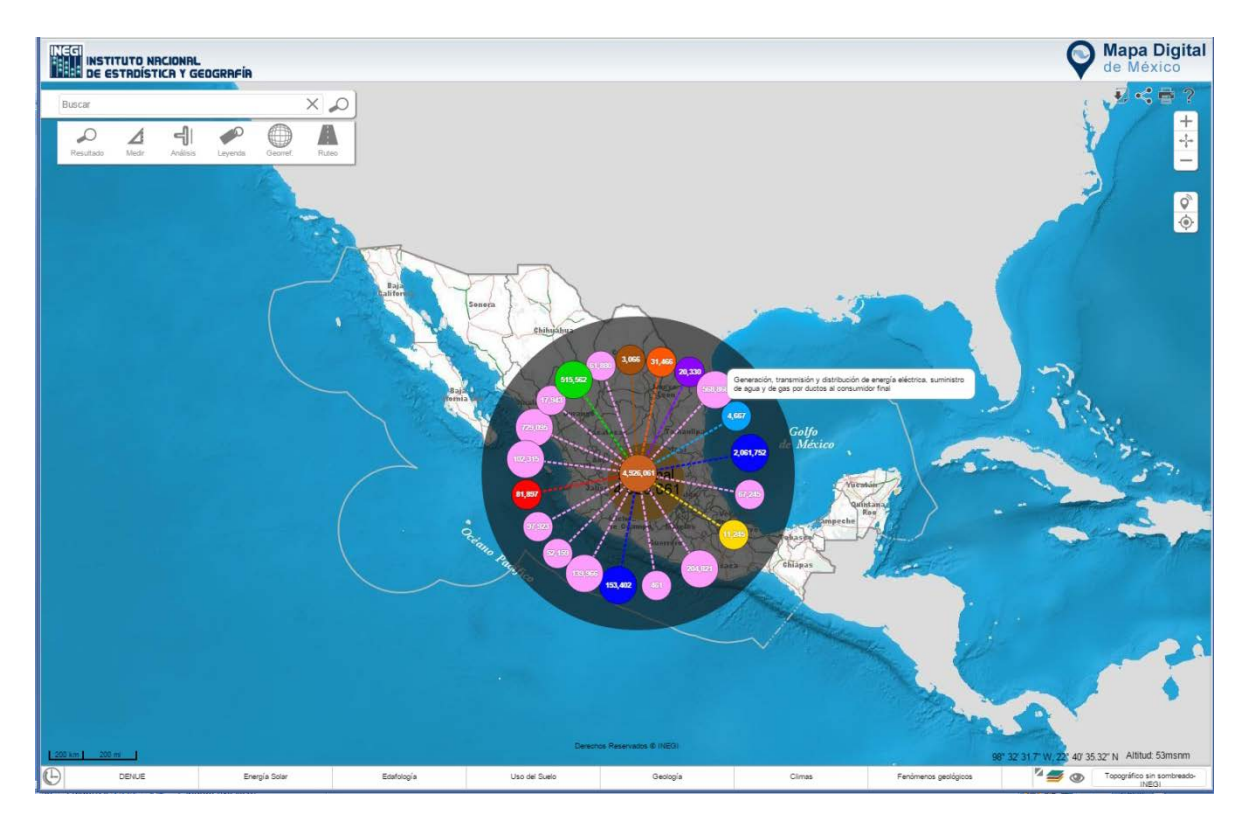

**Ilustración 41. Clasificación de establecimientos.**

Para realizar una búsqueda de un establecimiento, al igual que en una búsqueda típica, introduce nombre del servicio o rama que te interesa ubicar.

 $\bigcirc$ 

 $\blacksquare$ 

A

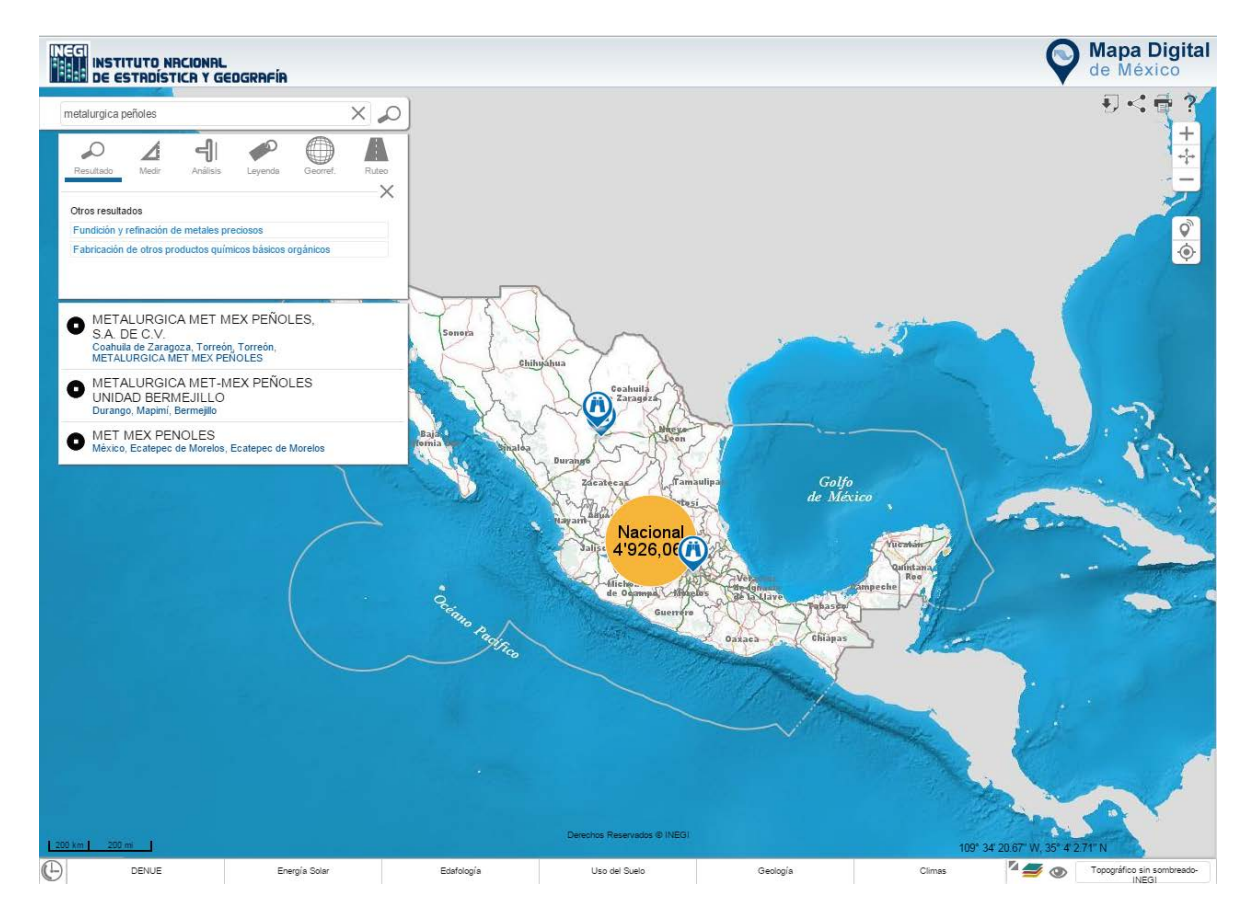

**Ilustración 42. Resultado de la búsqueda.**

88

Al seleccionar un establecimiento, se mostrará una ficha que contiene los datos con los que cuenta el directorio.

 $\bullet$ 

 $\blacksquare$ 

..........

۰

٠ ٠  $^{\circ}$ ٠ ٠  $\sim$ ÷ ٠  $-0.00$ ۰  $- - -$ 

۰ ٠ . ۰ ٠ ۰ :::::::::

٠

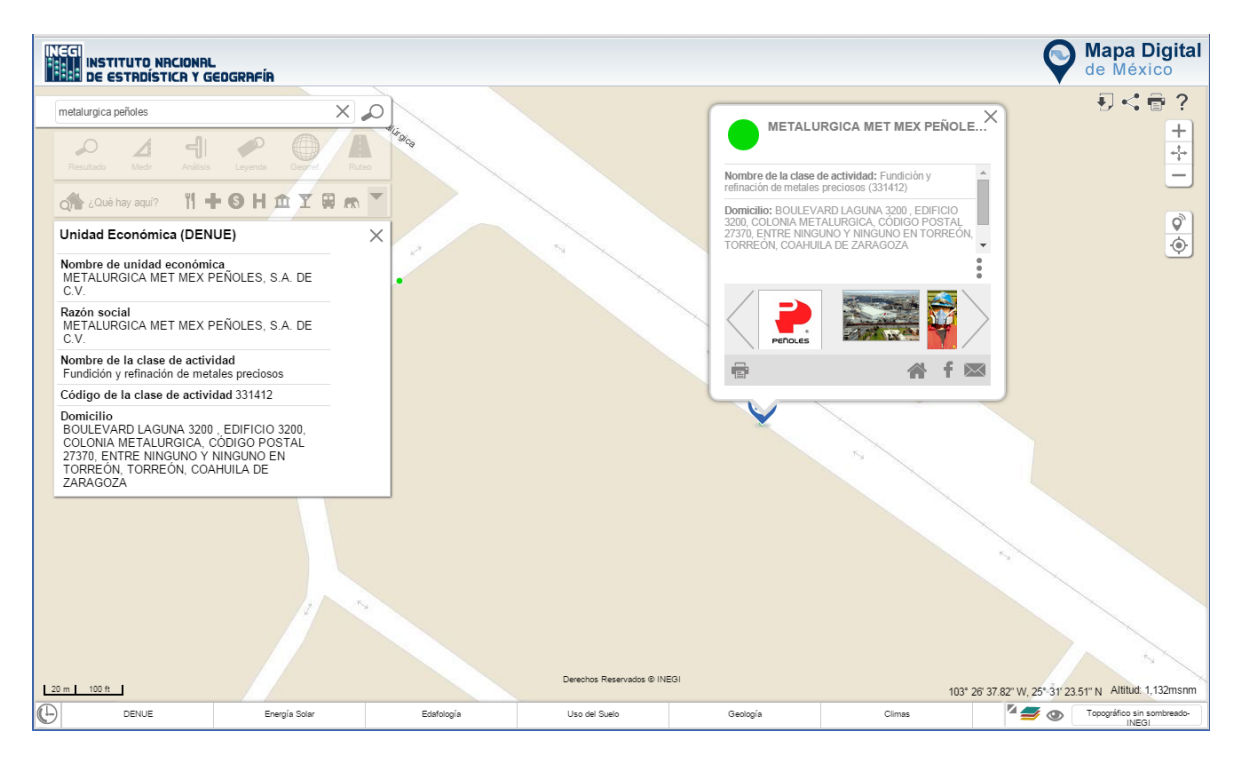

**Ilustración 43. Ficha de establecimiento.**

 $\blacksquare$ 

۰

٠

 $\bullet$ ٠  $-1$ ٠ ٠ De las herramientas DENUE existe el ¿Qué hay aquí? Con ella podemos ubicar los distintos establecimientos que existen en la vista que tenemos activa; todos ellos clasificados por tipo, es decir, hoteles, restaurantes, supermercados, farmacias hospitales, gasolineras, bancos, bares, etc.

 $\vec{Q}$ 

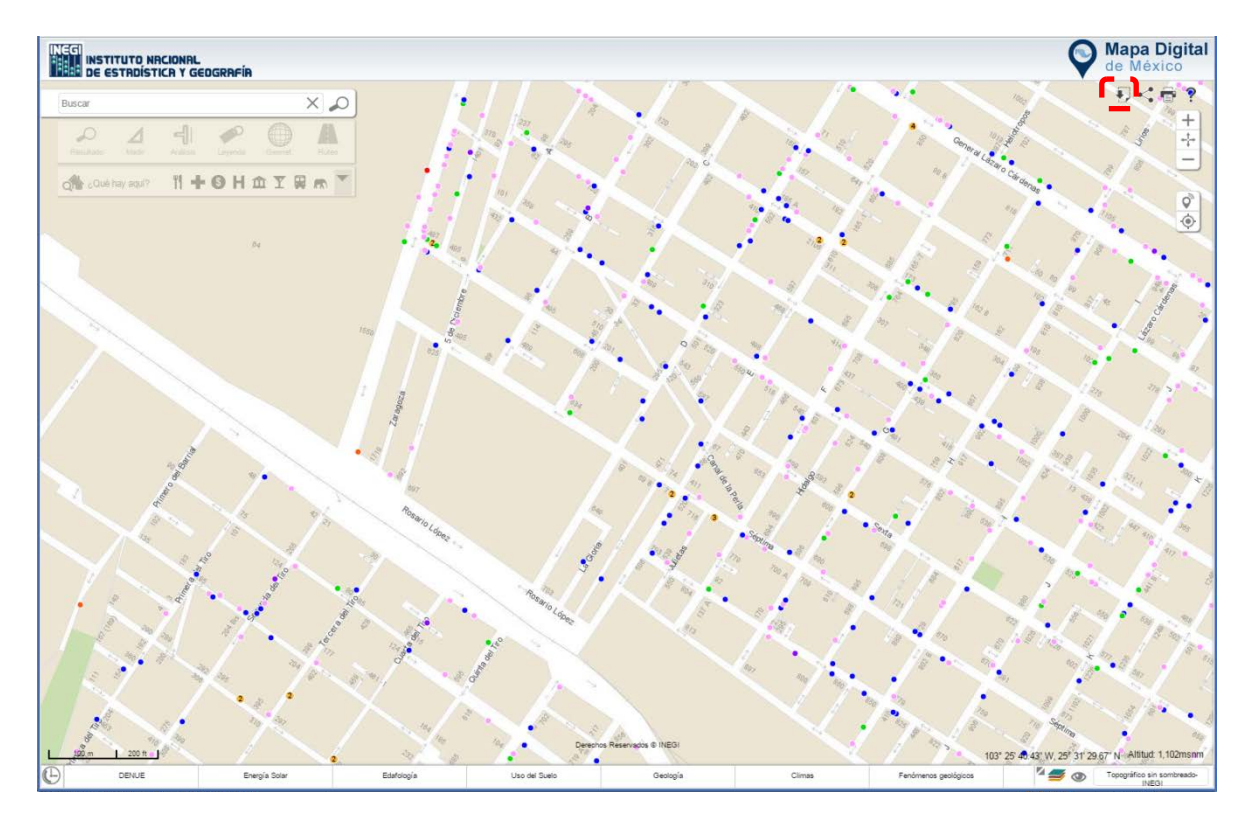

**Ilustración 44. ¿Qué hay aquí?.**

## **Descargas**

 $\mathbf{D}^{-1}$ 

 $\bullet$ 

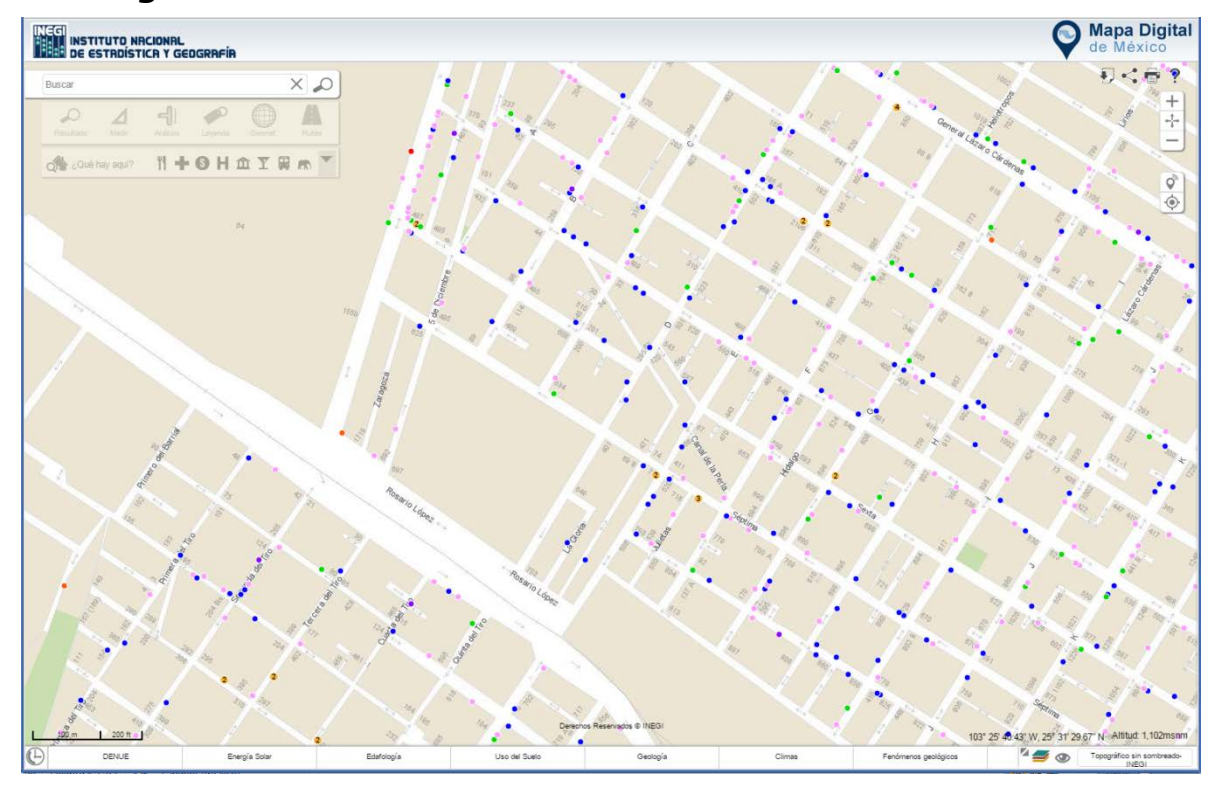

**Ilustración 45. Ícono descarga de establecimientos DENUE.**

#### **Descarga DENUE**

 $\mathcal{O}$ 

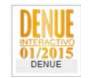

Puedes descargar en un archivo .zip los establecimientos al nivel que gustes, el cual puede ser integrado a Mapa Digital en línea y de Escritorio, así como otros sistemas de información geográfica; para mayor información respecto a su manejo en Mapa Digital en escritorio, consulte:

La Descarga de los establecimientos DENUE puede realizarse a diferentes niveles de desagregación (nacional, estatal, municipal y localidad) o de la vista que tengas en pantalla.

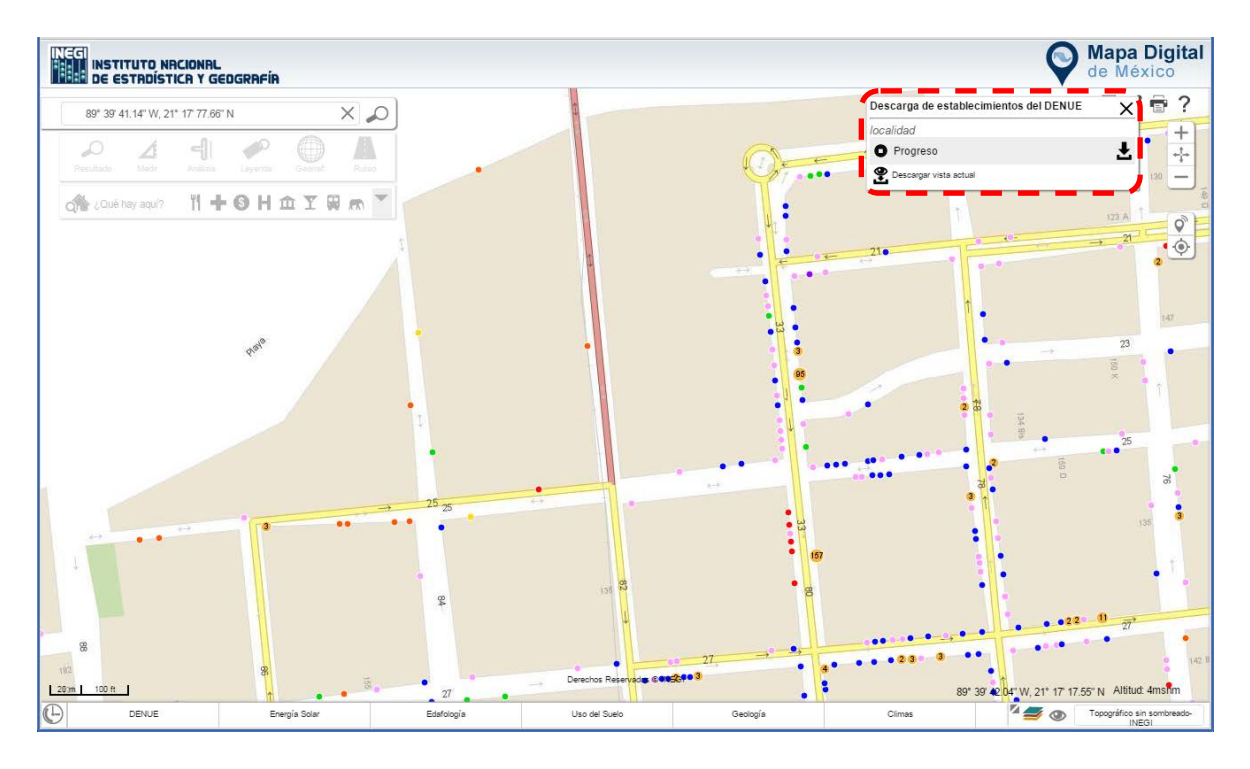

#### **Ilustración 46. Opciones de descarga de establecimientos DENUE.**

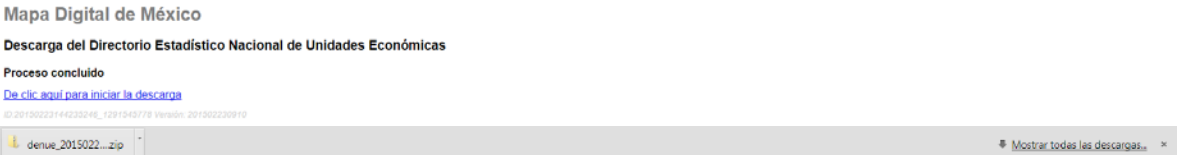

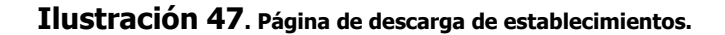

**47**

## **Descarga vista**

 $\blacksquare$ 

 $\bigcirc$ 

 $\blacktriangleright$ 

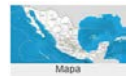

También puedes descargar la imagen que tienes activa, en formato png, tiff, gif, jpg o pdf.

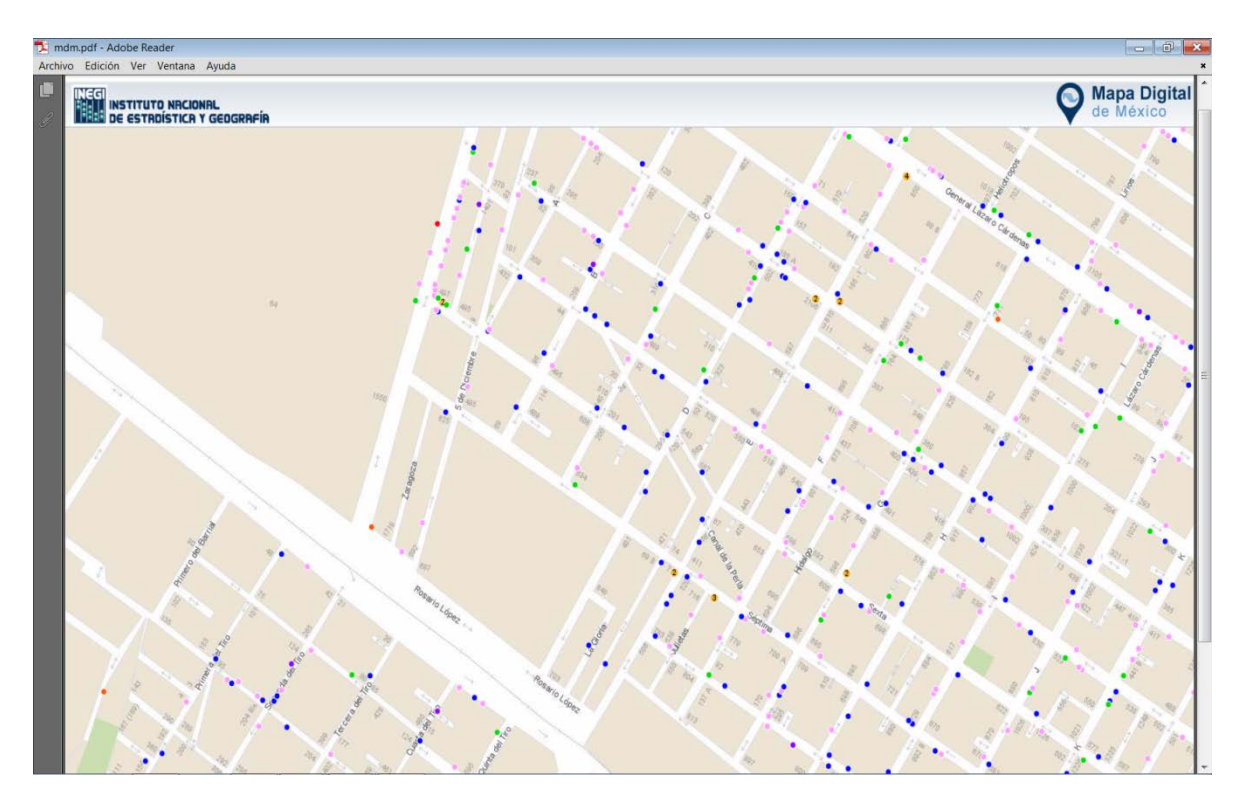

**Ilustración 48. Descarga de archivo pdf.**

## **Compartir**

A

 $\bigcirc$ 

 $\mathbf{r}$ 

Puedes compartir la vista actual con los atributos que tienes activos, a través de facebook, twitter o correo electrónico.

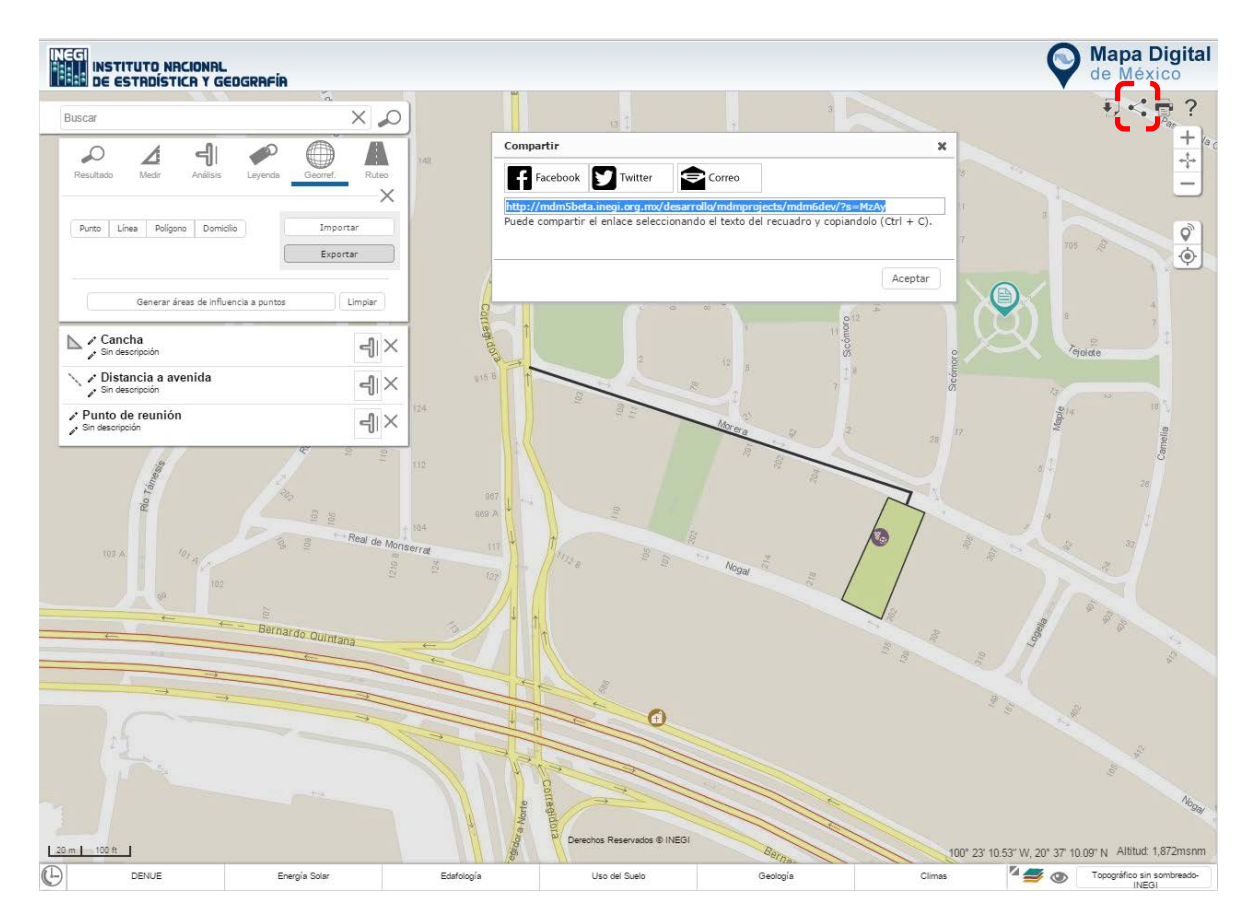

**Ilustración 49. Ícono para compartir vía facebook, twitter o correo electrónico.**

## **Imprimir**

A

 $\bigcirc$ 

 $\blacktriangleright$ 

Esta opción es ideal para imprimir lo que tengas en vista, en la página uno encontrarás el mapa y a partir de la página dos el resto de los datos como escala, coordenadas, bordes, leyenda, además de la ruta en la que se hizo la consulta.

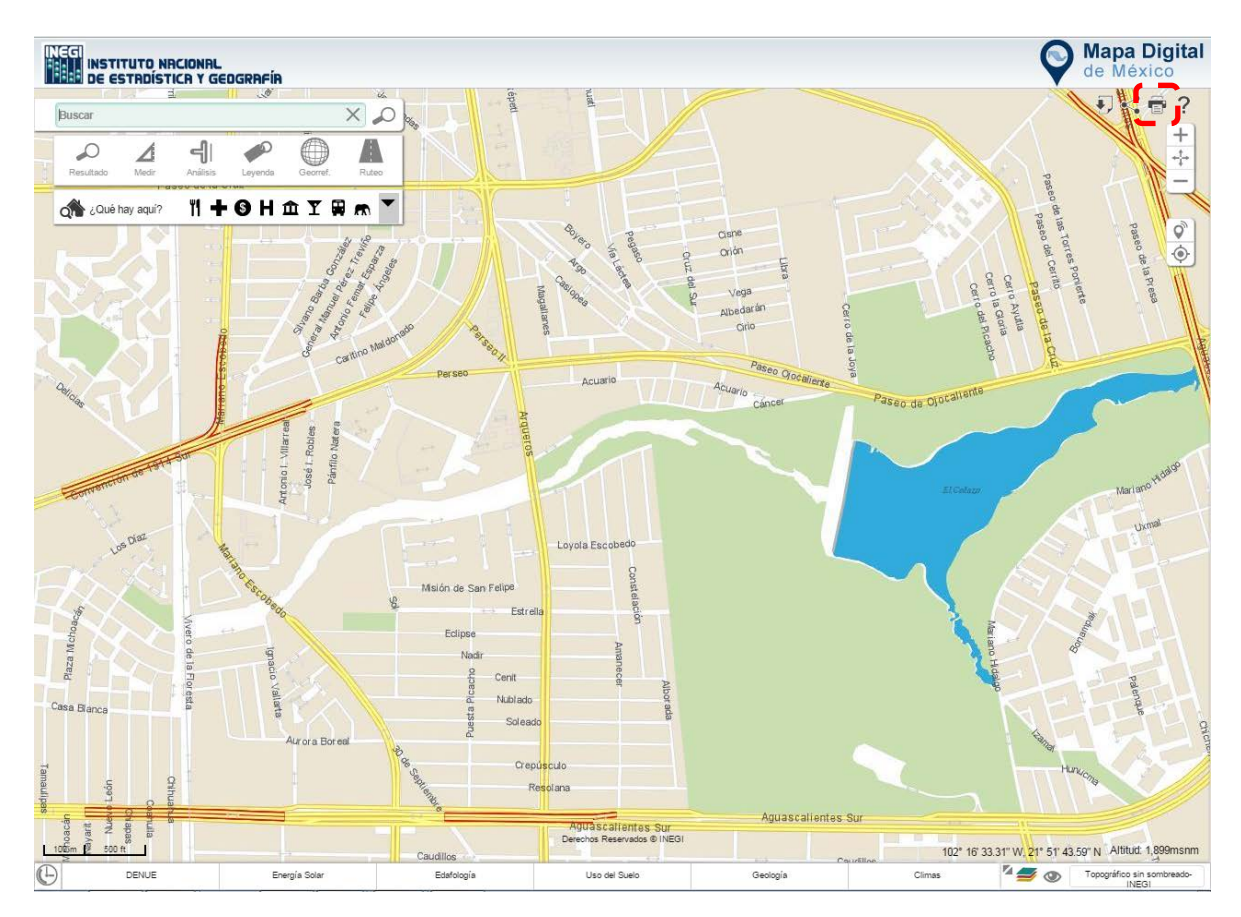

**Ilustración 50. Opción imprimir.**

## **Atención a usuarios**

 $\mathbf{r}$ 

A

 $\bigcirc$ 

En esta herramienta encontraras información referente al número telefónico, chat, correo electrónico, twitter o facebook para aclara tus dudas o bien realizar sugerencias.

Además de lo anterior, se pone a disposición el manual de usuario.

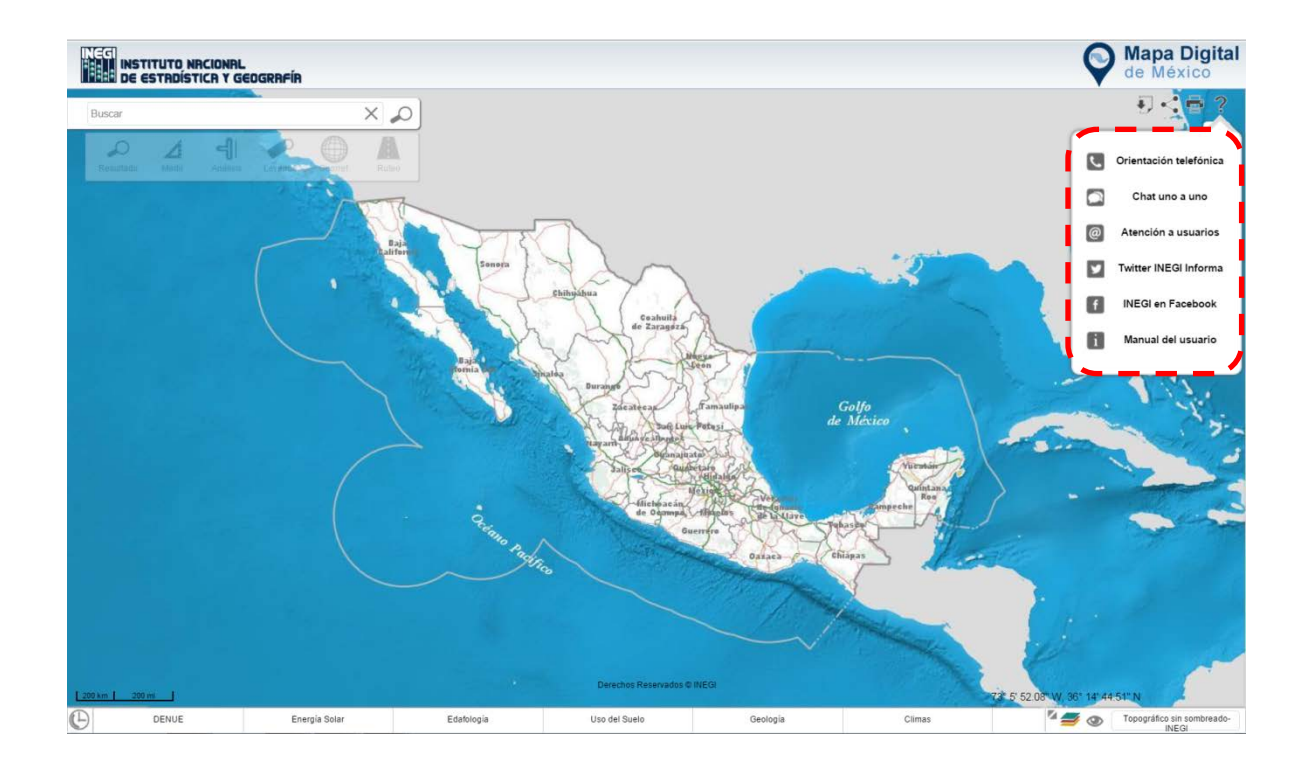

## **Tracking (Disponible solo para dispositivos móviles).**

 $\bullet$ 

Permite realizar mediciones de un punto a otro, así como el tiempo en el que se lleva a cabo el recorrido, trasladándose en vehículo o en caminata. Para el uso de esta herramienta es necesario que al ingresar a la aplicación se permita compartir la ubicación.

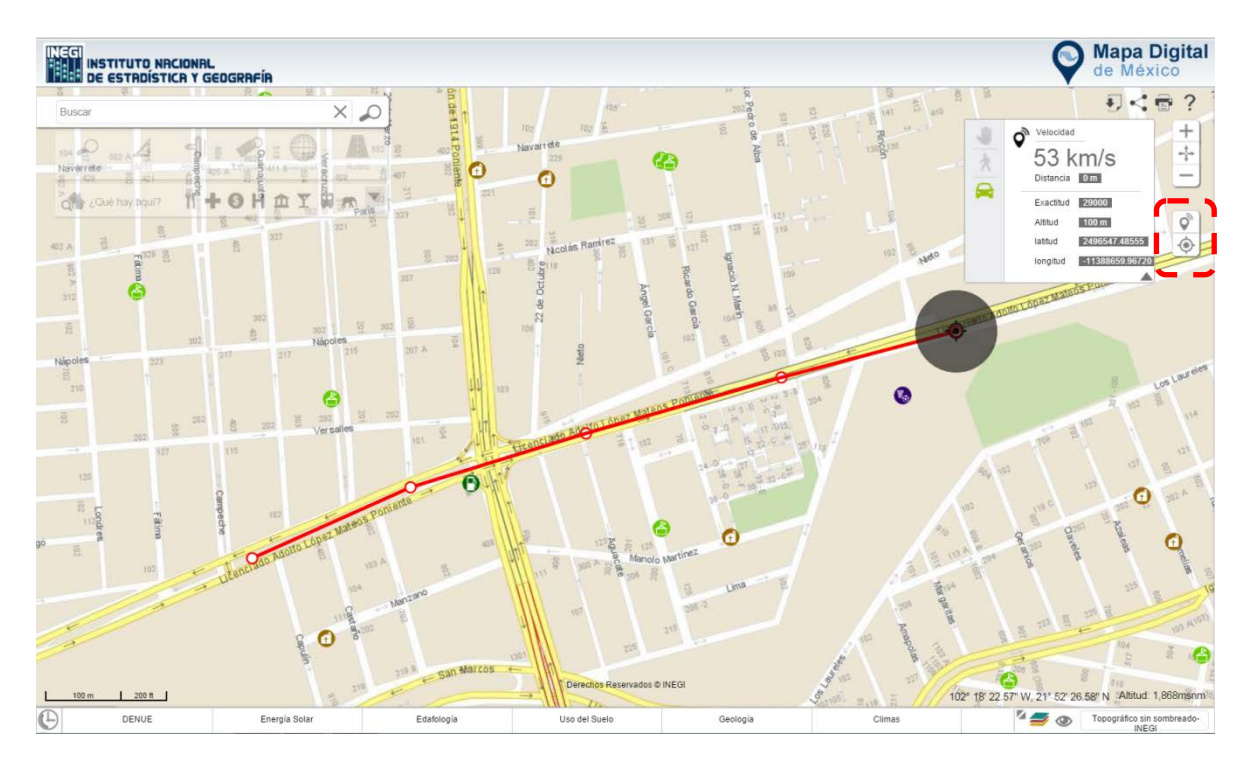

# <span id="page-54-0"></span>**CONCLUSIÓN**

 $\bigcirc$ 

 $\blacksquare$ 

El uso de la información geográfica es cada vez más común y extendido en todas las actividades de la sociedad, por lo que es de suma importancia el conocer el uso de herramientas que permiten su explotación así como el acervo que el instituto ofrece.

A través del Mapa Digital de México, podremos atender situaciones de diversa índole desde lo laboral hasta lo particular sin la necesidad de contar con herramientas especializadas, sino únicamente una navegador y una conexión a Internet.